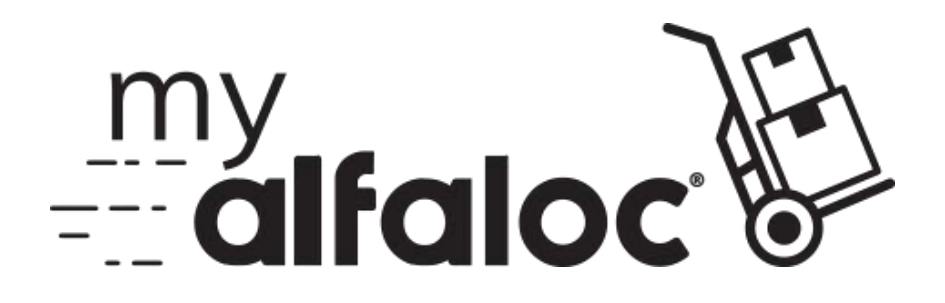

# **Manual de Utilizador**

Documento de Apoio

(Versão Janeiro 2019)

## **Índice**

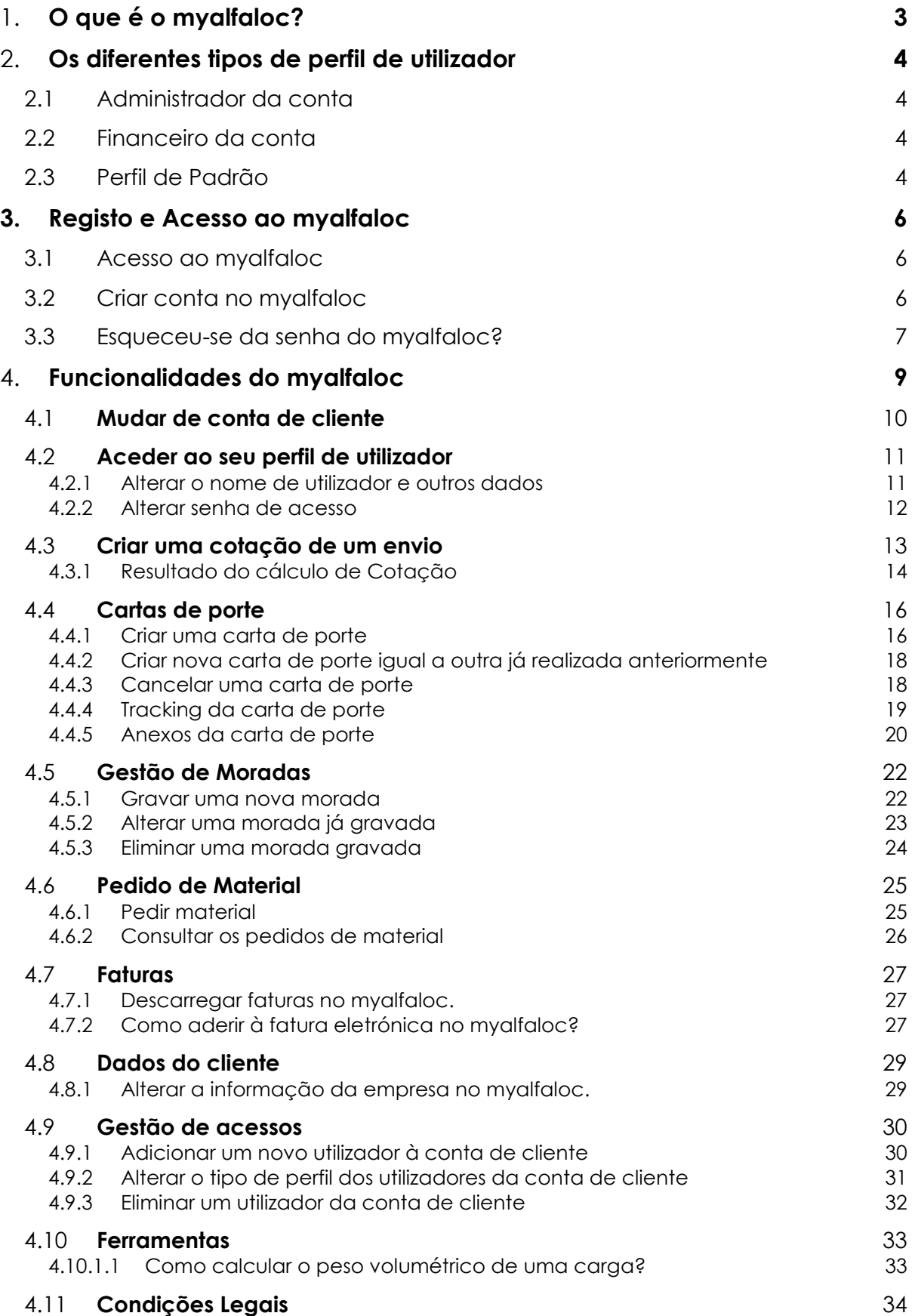

## <span id="page-2-0"></span>**1. O que é o myalfaloc?**

O myalfaloc é a ferramenta fundamental dos Clientes alfaloc – é a ferramenta de gestão de envios.

No myalfaloc, o utilizador pode:

- Pedir novos envios
- Gerir os envios já realizados: quais os que já foram entregues, etc.
- Localizar os envios em trânsito
- Gerir as moradas dos destinatários (permite gravar moradas)
- Obter cotação com as suas tarifas personalizadas
- Pedir material operacional (Alfadoc, Alfabox, caixas, etc …)
- Gerir acessos de vários utilizadores
- Consultar Faturas
- Aderir à Faturação Eletrónica
- Calcular o peso volumétrico
- Aceder a vantagens exclusivas para Clientes
- Aceder privilegiadamente a notícias e informações

O myalfaloc é de fácil uso, gratuito e acessível por qualquer dispositivo com acesso à internet.

## <span id="page-3-0"></span>**2. Os diferentes tipos de perfil de utilizador**

Cada utilizador está associado a uma ou mais contas de cliente Alfaloc, que poderá conter diversos utilizadores da mesma empresa. <sup>1</sup>

O myalfaloc possui diferentes tipos de perfis de acesso às funcionalidades. Dependem eles se o utilizador da conta é administrador, financeiro ou Padrão.

## <span id="page-3-1"></span>**2.1 Administrador da conta**

O administrador da conta poderá:

- 1. Aceder **a todas as funcionalidades** do myalfaloc;
- 2. Gerir as permissões de acesso de outros utilizadores à conta;
- 3. Definir o perfil de cada utilizador da conta;
- 4. Adicionar utilizadores à mesma conta;

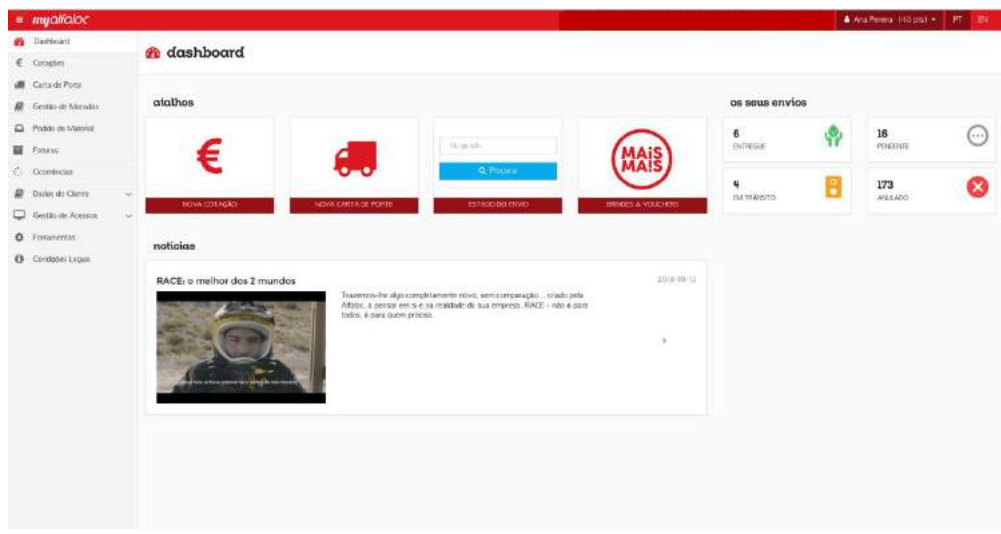

*Figura 1 - Exemplo do dashboard de um utilizador administrador.*

### <span id="page-3-2"></span>**2.2 Financeiro da conta**

O financeiro da conta tem acesso a todas as funcionalidades do myalfaloc mas **não poderá** aceder as funcionalidades de **gestão de acessos**, ao contrário do administrador.

## <span id="page-3-3"></span>**2.3 Perfil de Padrão**

 $\overline{a}$ 

O perfil de padrão apenas tem acesso as funcionalidades básicas do myalfaloc, como por exemplo:

1. A criação de carta de porte;

<sup>1</sup> Para ter conta no myalfaloc necessita de ter um número de cliente, criado especificamente para a sua empresa. Caso seja uma empresa que ainda não possua nº de conta Alfaloc, poderá obtê-lo preenchendo o formulário no seguinte link: <https://www.alfaloc.pt/fazer-envio/o-meu-1-envio>

- 2. A realização de um pedido de cotação;
- 3. A realização de pedidos de material.

O perfil de padrão **não possui** acesso à**:**

- Faturas;
- **·** Ocorrências;
- Dados da empresa ("Dados do cliente");
- Gestão de acessos;

## <span id="page-5-0"></span>**3. Registo e Acesso ao myalfaloc**

## <span id="page-5-1"></span>**3.1 Acesso ao myalfaloc**

Para aceder ao myalfaloc, utilize o endereço<https://my.alfaloc.pt/>. É redirecionado para a página de login da plataforma como indicado na [Figura 2.](#page-5-3)

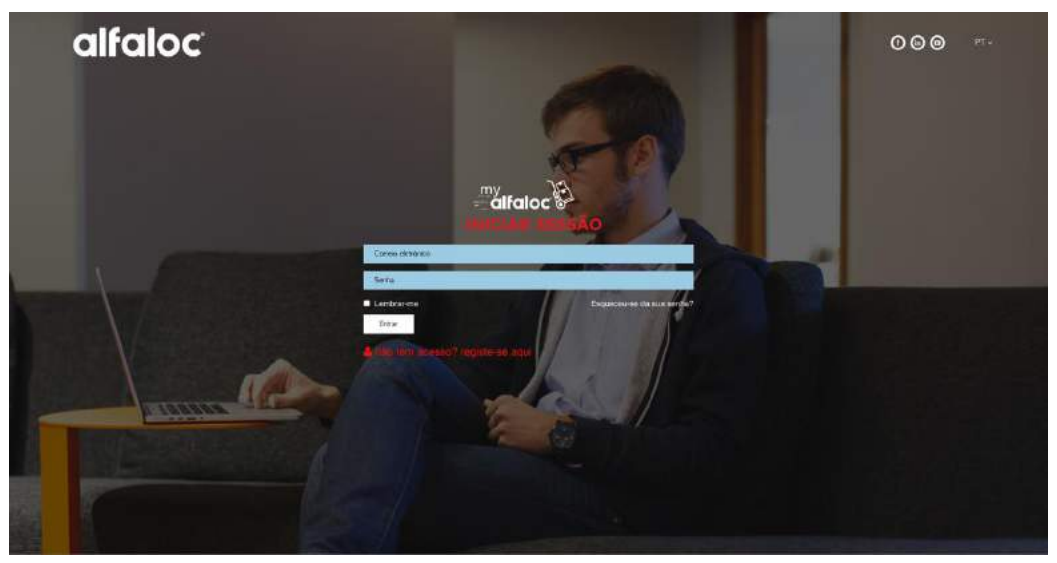

*Figura 2 - Página de autenticação do myalfaloc*

<span id="page-5-3"></span>Para efetuar a autenticação e aceder, tem que **preencher o campo "Correio Eletrónico"** e **"Senha"** com as suas credenciais, por fim **clique no botão "Entrar"**. É direcionado para a página principal do myalfaloc.

## <span id="page-5-2"></span>**3.2 Criar conta no myalfaloc**

Para poder aceder ao myalfaloc, tem que, inicialmente, criar uma conta individual através de uma página de registo.

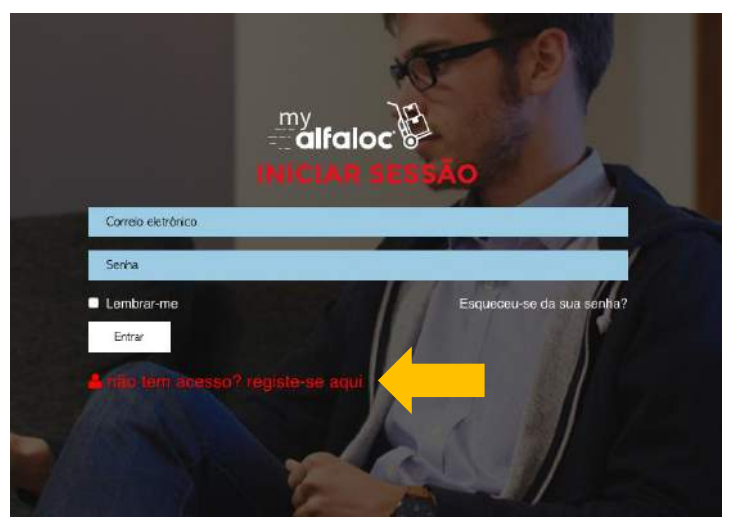

*Figura 3 - Hiperligação para a página de registo.*

<span id="page-6-1"></span>Na página de registo, tem de preencher todos os campos com informações válidas e aceitar a [declaração de Política de Privacidade da Alfaloc](#page-6-1) assim como as Condições Gerais de Prestação de Serviços Alfaloc.

Após clicar em "Registar", **é enviado um email para o correio eletrónico que inseriu no formulário**. Tem de **abrir esse email** e clicar no **botão azul disponível para ativar a sua conta**.

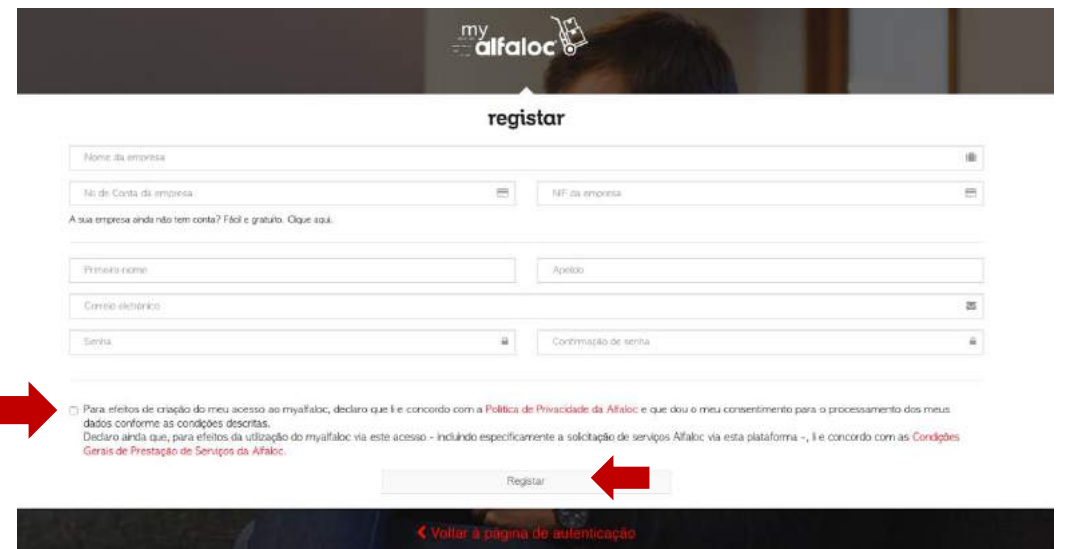

*Figura 4 – Página de registo do myalfaloc*

## <span id="page-6-0"></span>**3.3 Esqueceu-se da senha do myalfaloc?**

Caso não se lembre da senha ao iniciar sessão, pode definir uma nova senha para a sua conta. Para isso clique na hiperligação "Esqueceu-[se da sua senha?"](#page-6-1) e é direcionado para a página de redefinição da senha [\(Figura 6\)](#page-7-0).

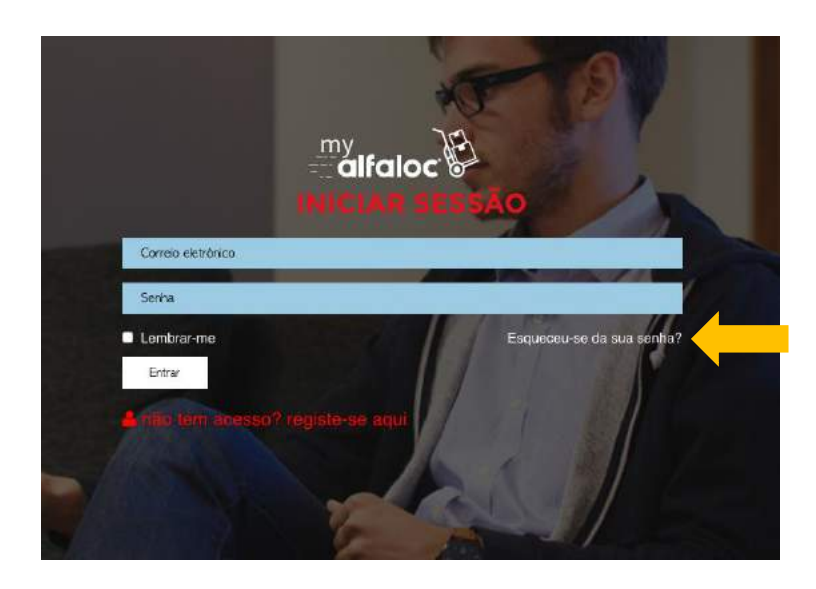

*Figura 5 – Hiperligação para a página de redefinição de senha*

<span id="page-7-1"></span>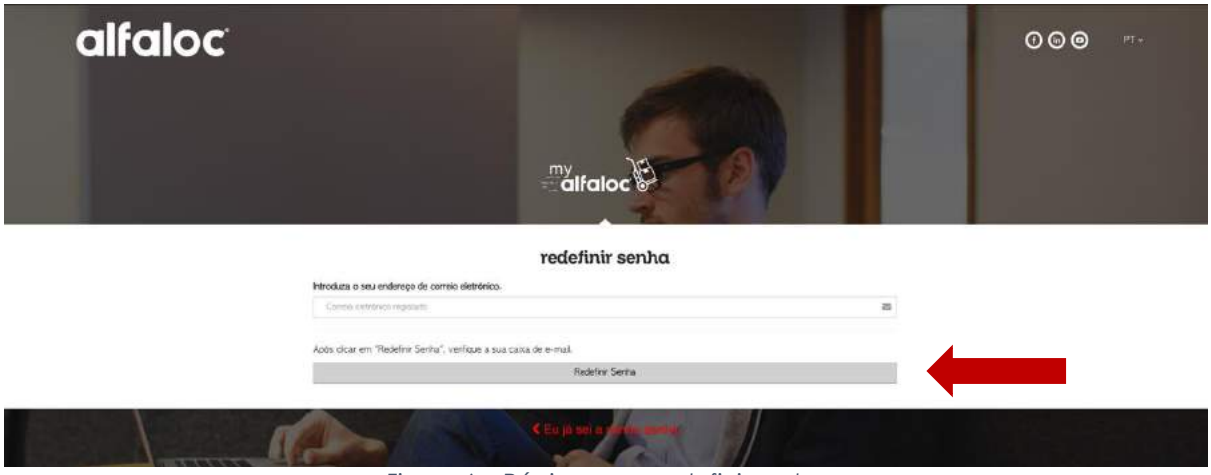

*Figura 6 – Página para redefinir senha*

<span id="page-7-0"></span>**Preencha o campo com o correio eletrónico,** com o qual se registou anteriormente no myalfaloc e de seguida clique em "**[Redefinir Senha](#page-7-1)**". Vai **receber um email na sua caixa de correio** que contém o **botão "Alterar Senha"**. Clique e vai ser direcionado para a página onde irá repor a senha [\(Figura 7\)](#page-7-2).

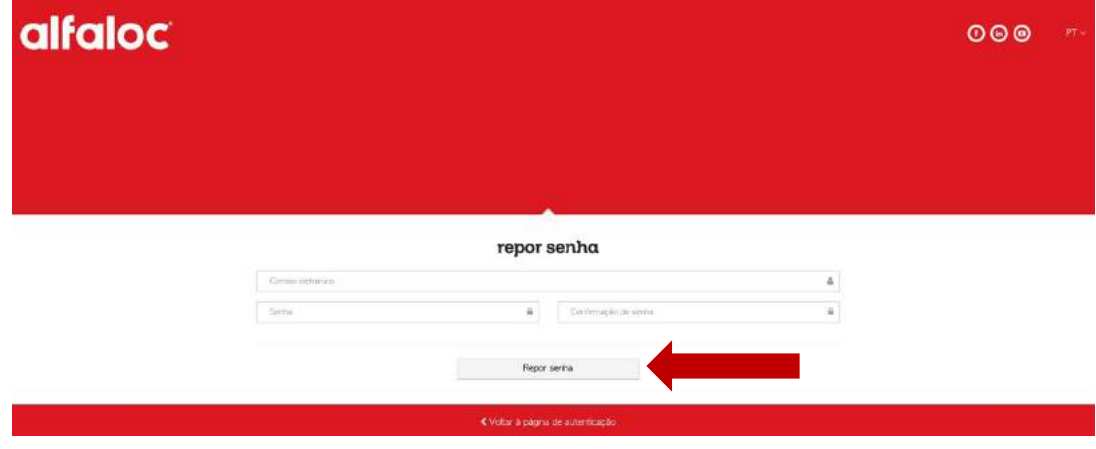

*Figura 7 – Página para repor senha*

<span id="page-7-2"></span>**Preencha os campos e defina a sua nova senha** de acesso ao myalfaloc. Clique em "**[Repor senha](#page-7-1)**". Agora pode aceder à sua conta com a nova senha.

## <span id="page-8-0"></span>**4. Funcionalidades do myalfaloc**

Após a autenticação do seu acesso, é encaminhado para a página principal (ou dashboard) do myalfaloc. A página principal apresenta **atalhos para as funcionalidades**  mais usadas no myalfaloc, como criar uma nova cotação, criar uma carta de porte, obter tracking de um envio, etc. Na página principal também é possível ver a **quantidade de envios nos seus respetivos estados** assim como as **últimas notícias** da Alfaloc.

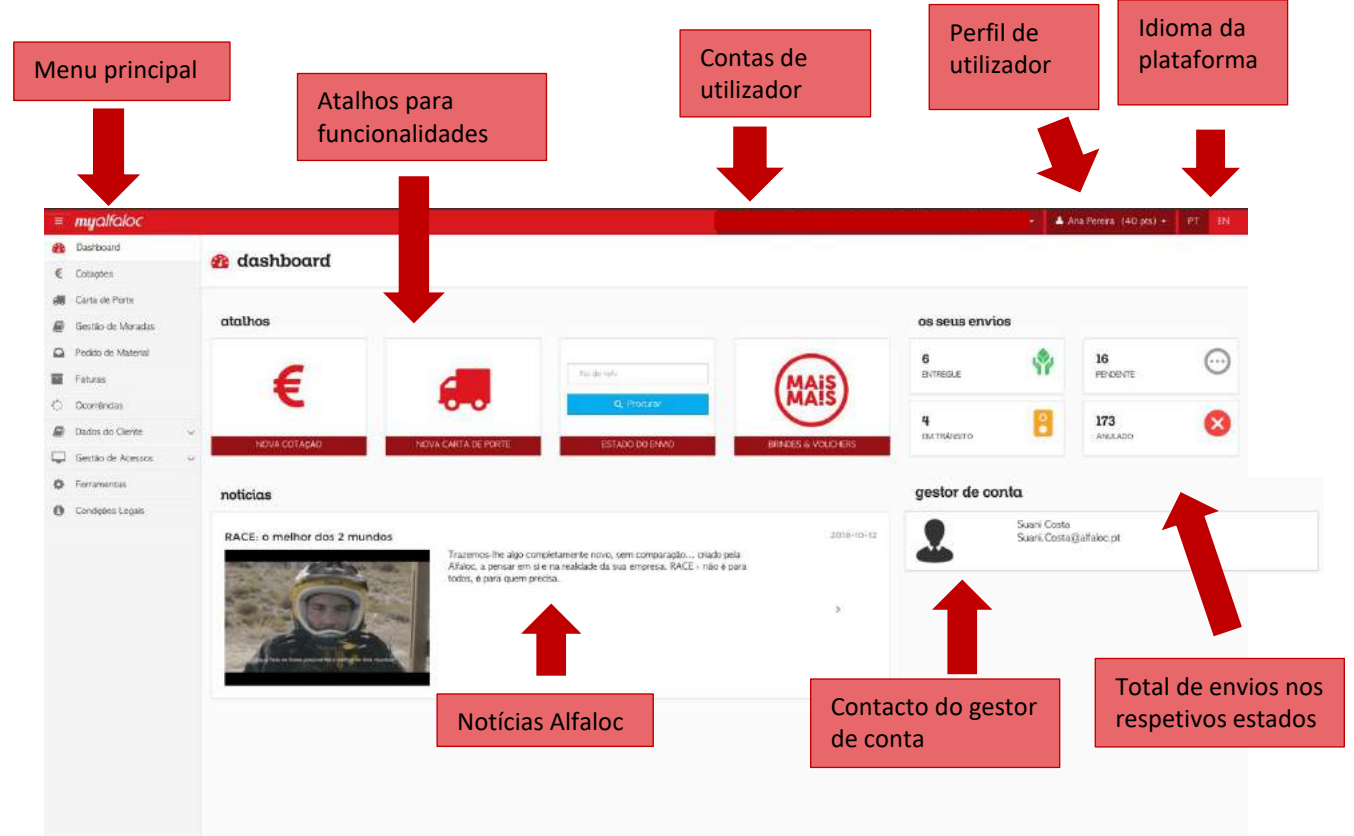

*Figura 8 – Descrição da página principal do myalfaloc.*

### <span id="page-9-1"></span><span id="page-9-0"></span>**4.1 Mudar de conta de cliente**

Caso tenha acesso a mais de uma conta de cliente Alfaloc (se fizer parte de 2 empresas, por exemplo), pode aceder à informação respetiva de cada uma, desde que o correio eletrónico registado para as duas contas seja o mesmo.

**Para mudar de conta** tem de clicar no nome da empresa no canto superior direito.

Vai aparecer a listagem de contas a que se encontra associado e deverá [selecionar a](#page-9-1)  [conta](#page-9-1) que pretende [\(Figura 9\)](#page-9-2).

<span id="page-9-2"></span>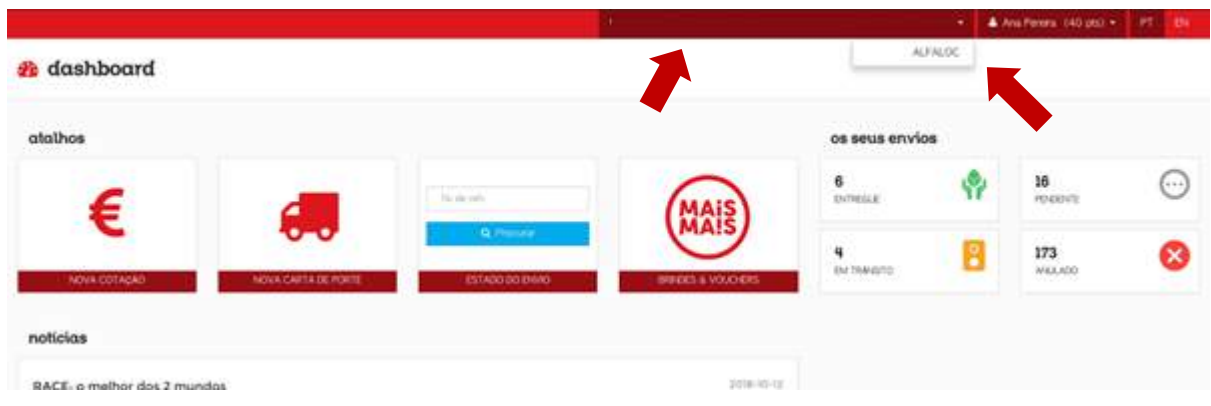

*Figura 9 – Mudança de conta de cliente no myalfaloc.*

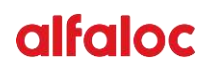

### <span id="page-10-0"></span>**4.2 Aceder ao perfil de utilizador**

Para aceder ao seu perfil de utilizador clique no seu **[nome de utilizador](#page-10-2)** no canto superior direito ou no ícone  $\triangle$  e [selecione](#page-10-2) a opção **Perfil**. É então direcionado para a página que contém as suas informações.

<span id="page-10-2"></span>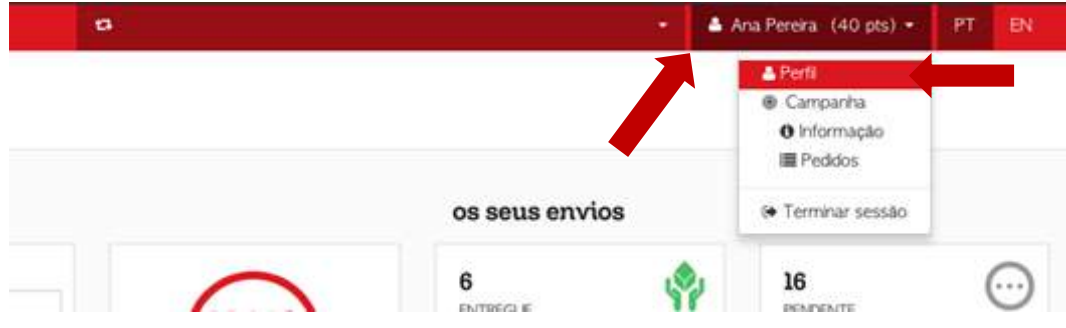

*Figura 10 –Acesso ao perfil de utilizador myalfaloc*

#### <span id="page-10-1"></span>**4.2.1 Alterar o nome de utilizador e outros dados**

Na página de perfil encontram-se os dados do utilizador autenticado que podem ser alterados apenas pelo próprio. **Apenas não pode alterar o correio eletrónico2**.

Para alterar os dados, clique no campo respetivo e introduza o conteúdo que deseja. Por fim, clique no botão "**Guardar**" (ver [Figura 11\)](#page-10-3).

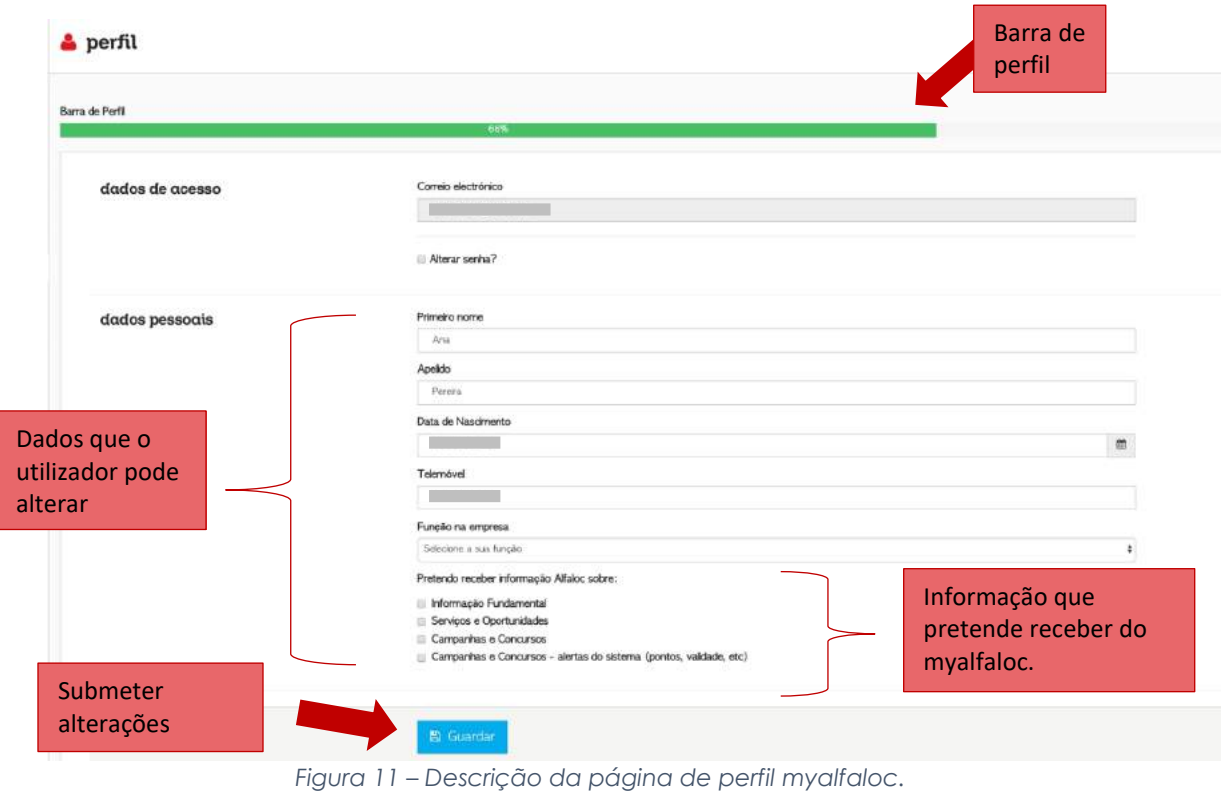

<span id="page-10-3"></span> $\overline{a}$ 

<sup>&</sup>lt;sup>2</sup> Caso seja necessário alterar o correio eletrónico, deverá solicitar a alteração ao seu gestor de cliente, para que entre em

contacto com a equipa de informática da Alfaloc.

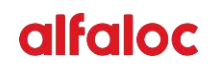

#### <span id="page-11-2"></span><span id="page-11-0"></span>**4.2.2 Alterar senha de acesso**

Para alterar a senha de acesso ao myalfaloc, o utilizador tem de **selecionar a opção**  "**[Alterar Senha?](#page-11-2)**" na página de perfil. **Preencha os campos "Senha" e "Confirmar Senha"** com a nova senha que pretende.

Por fim **clique na opção "Guardar"** no **fim da página** de forma a submeter a nova senha de acesso.

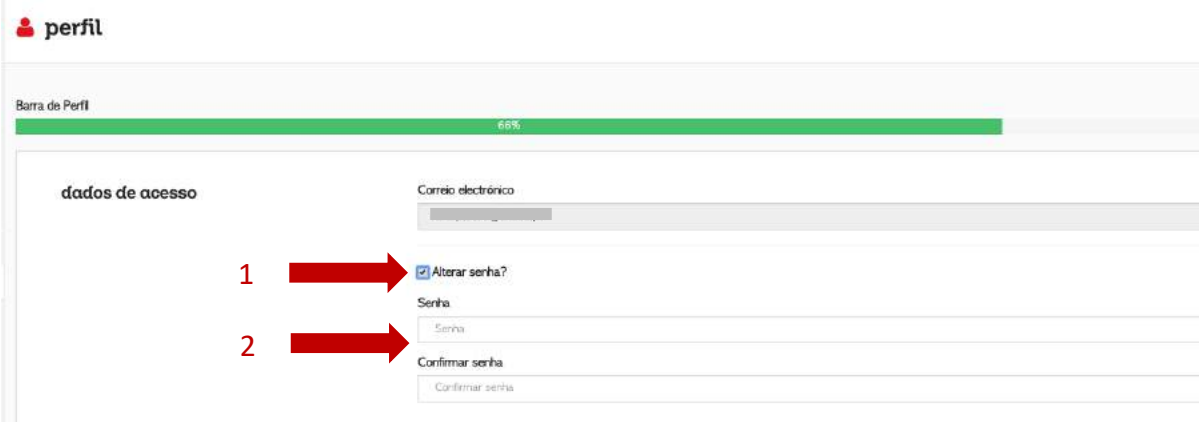

<span id="page-11-1"></span>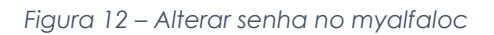

## **4.3 Criar uma cotação de um envio**

Para criar uma nova cotação basta aceder através do atalho na página principal, **"Nova Cotação"** ou **clicar na opção "Cotações"** no menu principal do lado esquerdo da página. É direcionado para uma página que apresenta a listagem de cotações que originaram cartas de porte. **Clique em "Nova"** (Ver [Figura 13\)](#page-12-0).

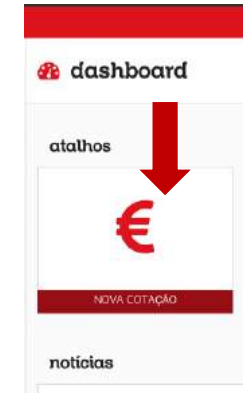

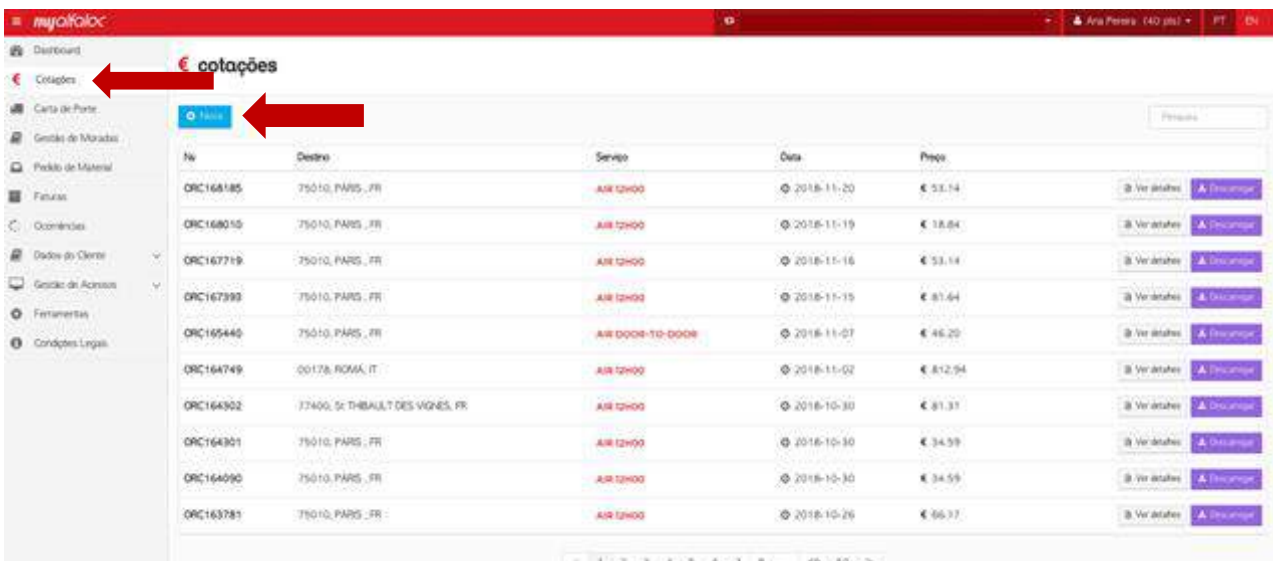

<span id="page-12-0"></span>*Figura 13 – Acesso às cotações no myalfaloc.*

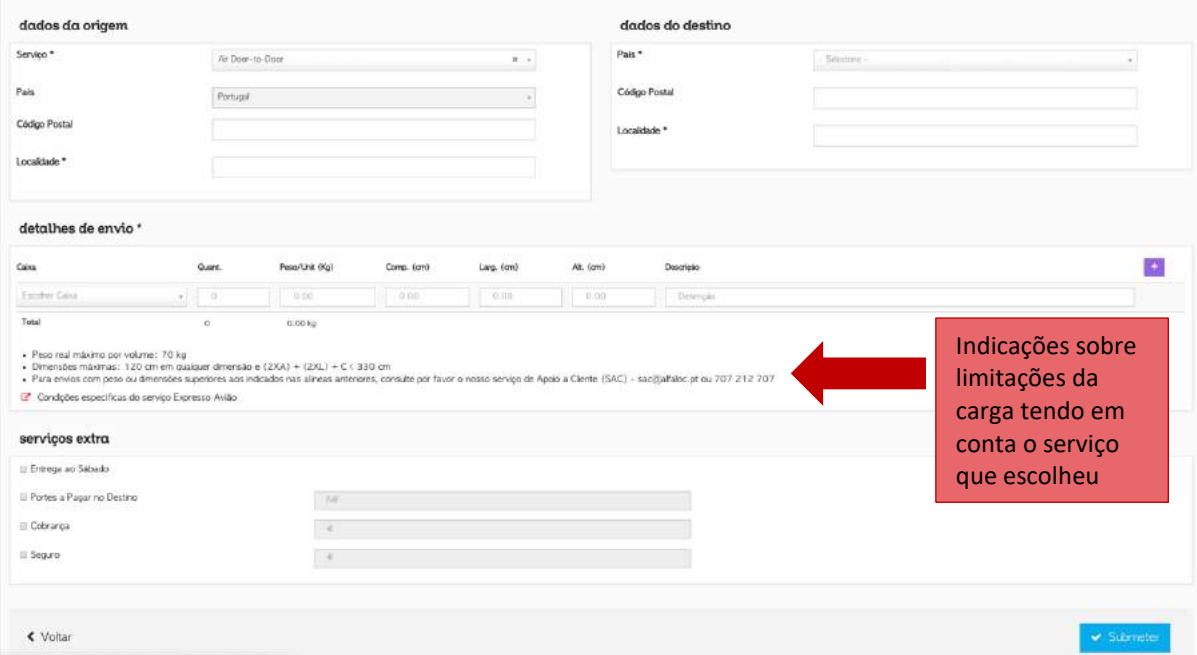

*Figura 14 – Formulário para criar uma cotação.*

Para criar uma cotação tem de **preencher o formulário com as informações do envio** que pretende realizar, pelo menos os campos representados com \*.

Na área de "detalhes de envio" é **possível adicionar mais pacotes à carga**. Para isso

basta clicar no botão **di cli**no lado direito da página.

Dependendo do serviço selecionado, nos "detalhes de envio" é **possível ter detalhes sobre as condições que o serviço escolhido exige acerca da carga do envio**. Ao alterar o serviço (escolhido no topo da página) as informações detalhadas vão ajustar automaticamente para o serviço selecionado.

Após preencher o formulário, **clique em "submeter"** e é encaminhado para uma página que **apresenta o preço do seu serviço** assim como outras propostas de serviços (mais rápido e mais económico).

#### <span id="page-13-0"></span>**4.3.1 Resultado do cálculo de Cotação**

Após submeter a cotação, obtém o preço do serviço que escolheu e outra(s) proposta(s) de serviço(s).

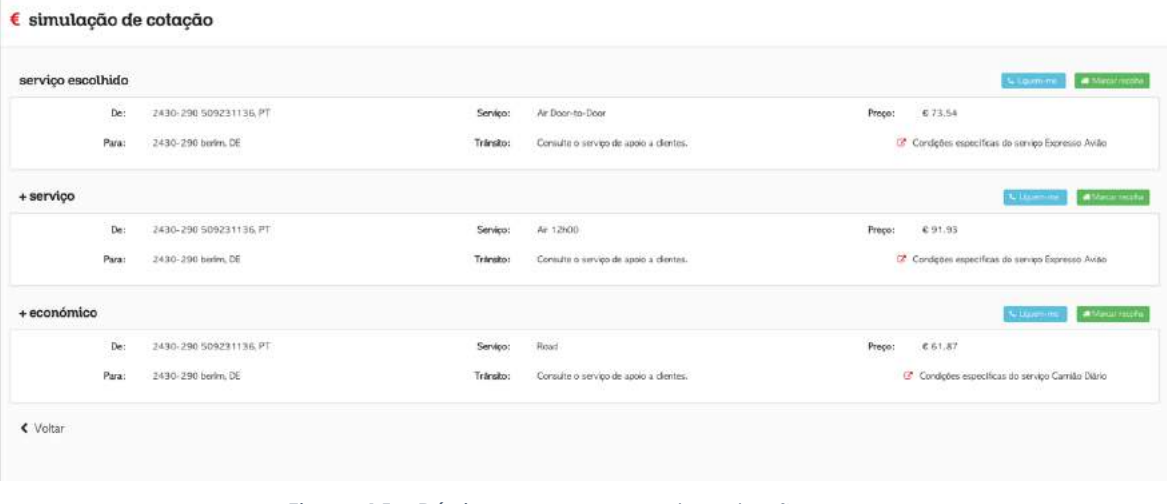

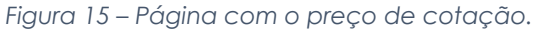

Sobre cada serviço existem dois botões: straumente a Marcar recolha

O botão "Liguem-me", vai abrir uma janela para colocar o seu número de telefone. Ao clicar em "Pedir", o **sistema vai processar a sua chamada no momento, para que o serviço de Apoio ao Cliente da Alfaloc entre em contacto consigo3**.

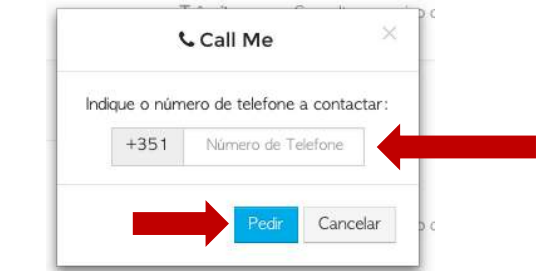

*Figura 16 – Janela para o Apoio ao cliente contactar o cliente.*

O botão "Marcar Recolha" vai reencaminhar para a página que permite criar uma carta de porte.

 $\overline{a}$ 

<sup>&</sup>lt;sup>3</sup> O serviço é gratuito, está disponível nos dias úteis das 9h00 as 18h30 e para números de telefone/telemóvel portugueses.

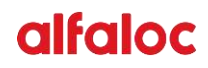

### <span id="page-15-0"></span>**4.4 Cartas de porte**

Para aceder à área das cartas de porte o utilizador pode clicar na opção "**Carta de Porte**" no menu do lado esquerdo da página.

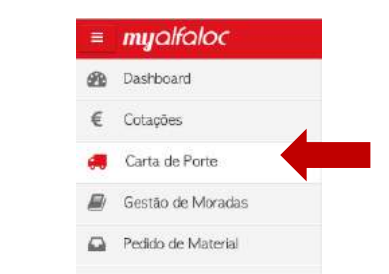

*Figura 17 – Acesso às cartas de porte no myalfaloc*

 Após clicar na opção, é direcionado para a página que contém uma **listagem de todas as cartas de porte que foram criadas pelos utilizadores pertencentes à mesma conta** (ver [Figura 18\)](#page-15-2). O utilizador pode pesquisar por nº de carta de porte.

| 0.7633           |             |                            |               | Pesquisar por carta de porte |                                 | Percent at its |
|------------------|-------------|----------------------------|---------------|------------------------------|---------------------------------|----------------|
| N                | Destrators. | Service                    | Oak a         | Estado                       |                                 |                |
| 41545W03268      |             | A/8 12HOV                  | 2018-11-2010  | <b>MARINE</b>                | 3 Veranteer<br>the Corporation  |                |
| 41545W03264      |             | Ark Unit                   | 2010-11-19:0  | <b>MARKET</b>                | B. Vol. Briafford<br>e av       |                |
| 41545W03262      |             | A/H 12000                  | 2018-11-16:0  | <b>SECOND</b>                | 3 Vir Intalies                  |                |
| 41545W03258      |             | <b>A/R 12HOA</b>           | 2018-11-15.0  | <b>Highest</b>               | B Verander<br>$-1144$           |                |
| 41545W03248      |             | AIR 0008-TO-5008           | 2018-TT-010   | <b>Street</b>                | - 31 Ver detailes               | <b>COMPA</b>   |
| <b>ESYSSASAZ</b> |             | <b><i>PARTILISA</i></b>    | 2018-11-02 @  | <b>STORIES</b>               | B. Verstellung                  | <b>COMM</b>    |
| 41545W03236      |             | ALC: UNITED                | 2016-10-3010  | <b>SECURE</b>                | to Verantales                   |                |
| 41545W03242      |             | Ark (2400)                 | 2018-10-3010  | <b>County</b>                | It his artisted<br><b>COM</b>   |                |
| 41545W03228      |             | Ark School                 | 2018-10-30 @  | Wales,                       | it Ve analys                    | <b>COMM</b>    |
| ES15479AZ        |             | <b>BOAD &amp; STANDARD</b> | 2018-10-29@   | <b>Chicago</b>               | B Verdelallen<br><b>Billion</b> |                |
|                  |             | $4.18$ $2.3$ $4.5$ $6.7$ 8 | $12$ $13$ $3$ |                              |                                 |                |

*Figura 18 – Listagem de cartas de porte no myalfaloc*

#### <span id="page-15-2"></span><span id="page-15-1"></span>**4.4.1 Criar uma carta de porte**

Na página da listagem de carta de porte, **clique no botão com <sup>4</sup> Nova d**e é direcionado para a **página que permite criar uma carta de porte. Também pode chegar aqui através do atalho "Nova carta de porte" na página principal (**[Figura 19](#page-16-0)**)**.

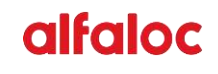

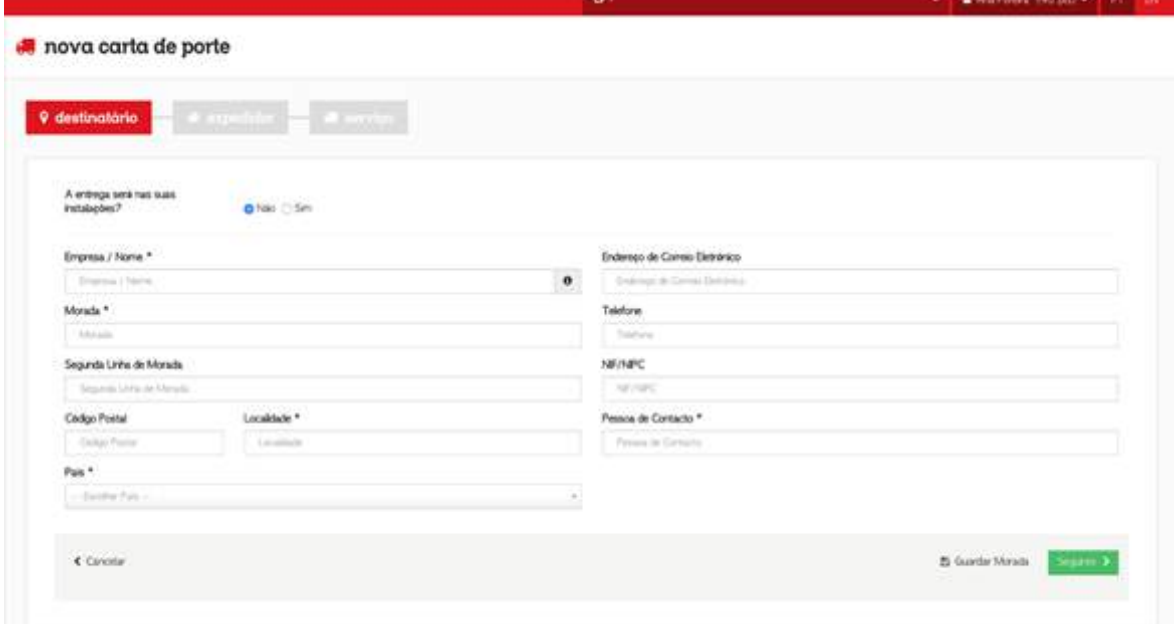

*Figura 19 – Formulário para criar carta de porte no myalfaloc.*

<span id="page-16-0"></span>O formulário de criação da carta de porte é constituído por três passos:

- 1. Preenchimento do formulário de **Destinatário**;
- 2. Preenchimento do formulário de **Expedidor**;
- 3. Preenchimento dos dados do **serviço**;

Para **avançar sobre os formulários**, depois de preenchidos, basta **clicar no botão**

Seguinte >

.

Ao preencher os formulários, é possível **recorrer a moradas já gravadas** na conta do cliente no myalfaloc.

**图 Guardar Morada** Para **guardar a morada que acabou de escrever basta clicar** e as dados do formulário serão guardados, para poderem ser utilizados posteriormente. Para **utilizar uma morada já guardada basta começar por preencher o campo "Empresa/Nome"** e vai aparecer uma listagem de moradas (ver [Figura 20\)](#page-17-2).

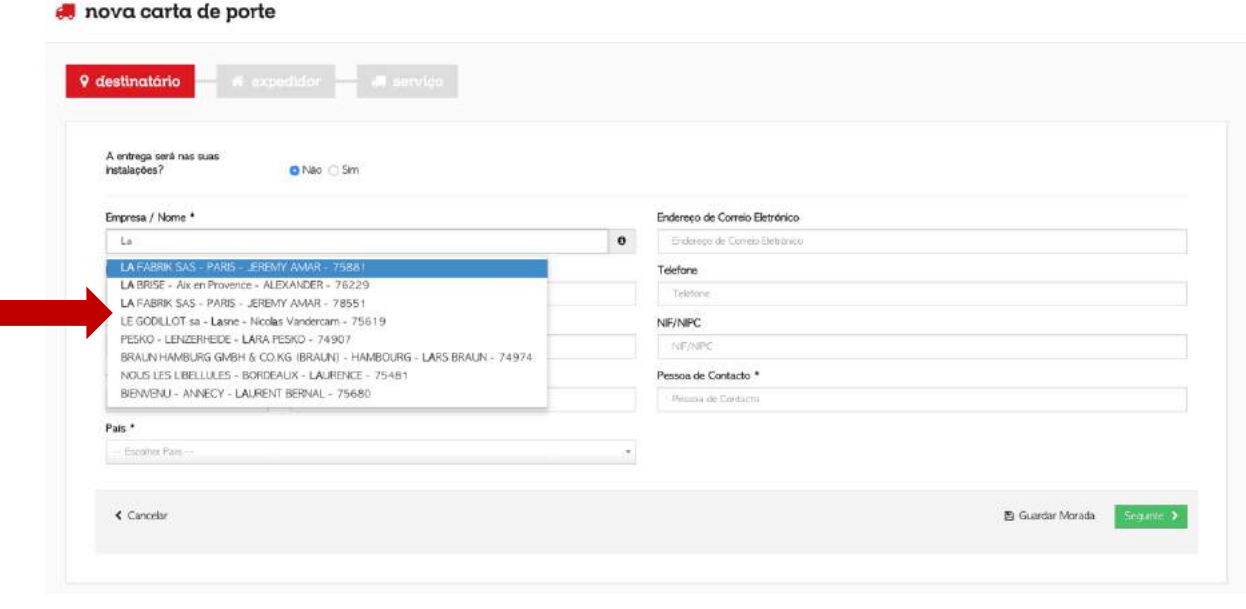

*Figura 20 – Listagem de moradas na criação da carta de porte.*

<span id="page-17-2"></span> $\blacktriangleright$  Finalizar Quando todos os passos estiverem preenchidos basta clicar em **no fim do** no fim do formulário do serviço.

Depois de finalizada a criação da carta de porte, é **enviado um email para o utilizador** com a informação respetiva à carta de porte criada e é **direcionado para uma página que revela o documento de carta de porte**.

#### <span id="page-17-0"></span>**4.4.2 Criar nova carta de porte igual a outra já realizada anteriormente**

Por vezes existem serviços iguais, apenas muda a data de recolha e de entrega. Para facilitar esse processo o myalfaloc possui uma ferramenta que **permite copiar os dados de uma carta de porte já realizada, para o novo envio a ser realizado.**

Na **página da listagem de carta de porte** no lado direito da página, **basta clicar no** 

**botão** . É direcionado para a **página de criação da carta de porte com os dados já pré-preenchidos**. Os dados **podem ser alterados** pelo utilizador.

#### <span id="page-17-1"></span>**4.4.3 Cancelar uma carta de porte**

Pode cancelar uma carta de porte (e respetivo serviço), se a recolha ainda não tiver sido iniciada (confirme o ponto de situação com o serviço de Apoio ao Cliente).

Na **página da listagem de cartas de porte**, no lado direito da página, **basta clicar no botão** . Ao clicar no botão para anular, vai surgir uma janela para confirmar se deseja anular a carta de porte. **Só é possível anular a carta de porte se o estado da mesma estiver "Pendente"**.

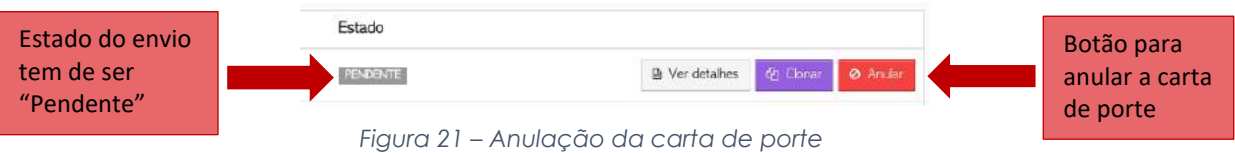

#### <span id="page-18-0"></span>**4.4.4 Tracking da carta de porte**

Para aceder ao **tracking** da carta de porte, é necessário entrar na **página da listagem** 

**de carta de porte** e no lado direito **clicar no botão** . É direcionado para a

página que **contém os detalhes da carta de porte selecionada**.

Nos separadores do lado direito da página, selecione o separador "Tracking".

| <b>O</b> hims |                    | Pendulus        | 4999W08256              |                                                       |                               | 0 Mular 20 Donal   |
|---------------|--------------------|-----------------|-------------------------|-------------------------------------------------------|-------------------------------|--------------------|
| No            | Serviço            | Estado          | Destrutate              | Expeditor<br>Tracking<br><b>Documentos</b><br>Service |                               |                    |
| 4999W08256    | LOW COST           | <b>Gittima</b>  | Empresa / Nome          |                                                       | Endereço de Comeio Eletránico |                    |
| 4009W08202    | <b>NACIONAL</b>    | from the        | Month                   |                                                       | <b>Service</b><br>Telefone    |                    |
| 4999W08162    | <b>NACIONAL</b>    | <b>BUNGLE</b>   |                         |                                                       |                               |                    |
| 4999W08108    | AIR DOOR-TO-DOOR   | <b>BOATE</b>    | Segunda Linha de Munada | <b>STANDARD COMPOSE</b>                               | NEWBEC                        |                    |
| 4999W08104    | <b>NACIONAL</b>    | <b>SURGER</b>   | Cadgo Postal<br>16208   | Localdade<br>VIGO, PONTEVEDRA                         | Pessoa de Contacto            |                    |
| 4999W08024    | <b>NACIONAL</b>    | <b>Director</b> | Pala<br>Expertis        |                                                       |                               |                    |
| 4999W08028    | <b>NACIONAL</b>    | <b>HOULE</b>    |                         |                                                       |                               |                    |
| 4999W08004    | <b>NACIONAL</b>    | <b>Brunity</b>  |                         |                                                       |                               | Crado a 2018-11-22 |
| 4999W07996    | <b>BOAD</b><br>-20 | <b>ANALYSIS</b> |                         |                                                       |                               |                    |
| 4999W07962    | AIR DOOR-TO-DOOR   | <b>ANTARK</b>   |                         |                                                       |                               |                    |

*Figura 22 – Página de detalhes das cartas de porte no myalfaloc.*

O separador contém a informação relativa ao tracking da carta de porte selecionada assim como a "Assinatura" da pessoa que recebeu o envio4.

Ao clicar no botão  $\mathbf{A}$  Descarregar vai descarregar um ficheiro para o seu computador com a informação do tracking do seu envio (ver [Figura 23\)](#page-19-1).

 $\overline{a}$ 

<sup>4</sup> Só aparecem dados na Assinatura se o estado da carta de porte for "Entregue".

| $\bullet$ Nova |                  | Pessara           | 4999W08202                           |                      | Descarrega o             |                      | <b>Ø Anuar</b> @ Clonar |
|----------------|------------------|-------------------|--------------------------------------|----------------------|--------------------------|----------------------|-------------------------|
| No             | Servico          | Estado            | Expecidor<br>Destinatário<br>Servico | Tracking<br>Ariexus  | ficheiro com             |                      |                         |
| 4999W08256     | <b>LOW COST</b>  | <b>Literature</b> | Assinatura: JOANA                    |                      | a informação             |                      | & Descarregar           |
| 4999W08202     | NACIONAL         | <b>BITREBAR</b>   | Data.                                | Descrição            | do tracking              | Localidade           |                         |
| 4999W08162     | <b>NACIONAL</b>  | <b>ENTRESSE</b>   | 2018-11-19 15:43:58.000              | POD                  |                          | CHARNECA DA CAPARICA |                         |
| 4999W08108     | AIR DOOR-TO-DOOR | <b>BATREGLE</b>   | 2018-11-19 13:40:48.000              | ANOMALIA OPERACIONAL |                          | CHARNECA DA CAPARICA |                         |
|                |                  |                   | 2018-11-19 07:31:37.000              | OFD                  |                          | CHARNECA DA CAPARICA |                         |
| 4999W08104     | NACIONAL         | <b>ENTREQUE</b>   | 2018-11-16 19:37:24.000              | PEC                  |                          | CHARNECA DA CAPARICA |                         |
| 4999W08024     | NACIONAL         | <b>BITHERA</b>    | 2018-11-16 18:04:08.000              |                      | EXPEDICAD ARMAZEM ORIGEM | MARINHA GRANDE PT    |                         |
|                |                  |                   | 2018-11-16 15:04:03.000              | <b>RECOLHA</b>       |                          | MARINHA GRANDE PT    |                         |
| 4999W08028     | NACIONAL         | <b>INTRIGAL</b>   |                                      |                      |                          |                      |                         |
| 4999W08004     | <b>NACIONAL</b>  | <b>BITRESLE</b>   |                                      |                      |                          |                      | Criado a 2018-11-16     |
| 4999W07996     | <b>ROAD</b>      | <b>ANALADA</b>    |                                      |                      |                          |                      |                         |
| 4999W07962     | AIR DOOR-TO-DOOR | <b>ANAXADA</b>    |                                      |                      |                          |                      |                         |

<span id="page-19-1"></span>*Figura 23 – Tracking de uma carta de porte na página de detalhes*

#### <span id="page-19-0"></span>**4.4.5 Anexos da carta de porte**

Para aceder aos **anexos** da carta de porte, é necessário entrar na **página da listagem** 

**de carta de porte** e no lado direito **clicar no botão** . É direcionado para a

página que **contém os detalhes da carta de porte selecionada**.

Nos separadores do lado direito da página, selecione o separador "Anexos".

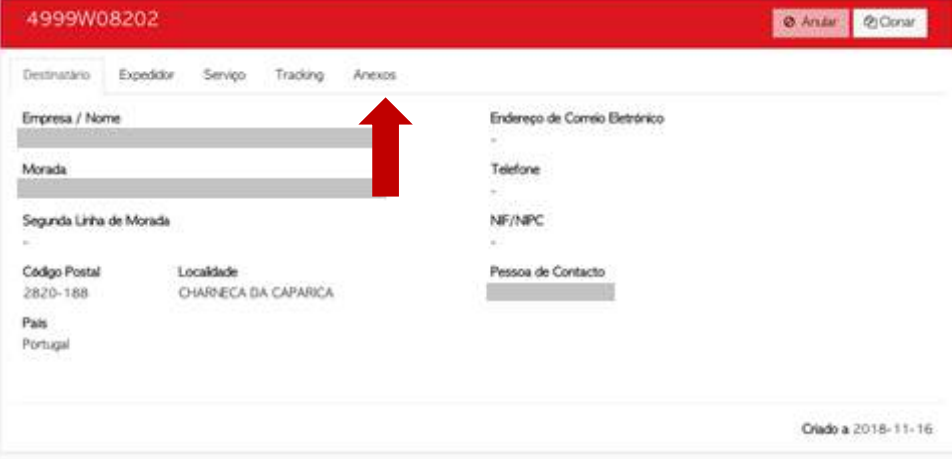

*Figura 24 – Separador "Anexos" na página de detalhes*

O separador contém os ficheiros correspondentes à carta de porte selecionada, que pode ser a carta de porte ou a imagem da carga no momento da auditoria, por exemplo. Ao

clicar no botão  $\frac{1}{2}$  Descarregar vai descarregar um ficheiro para o seu computador (ver [Figura 25\)](#page-20-0).

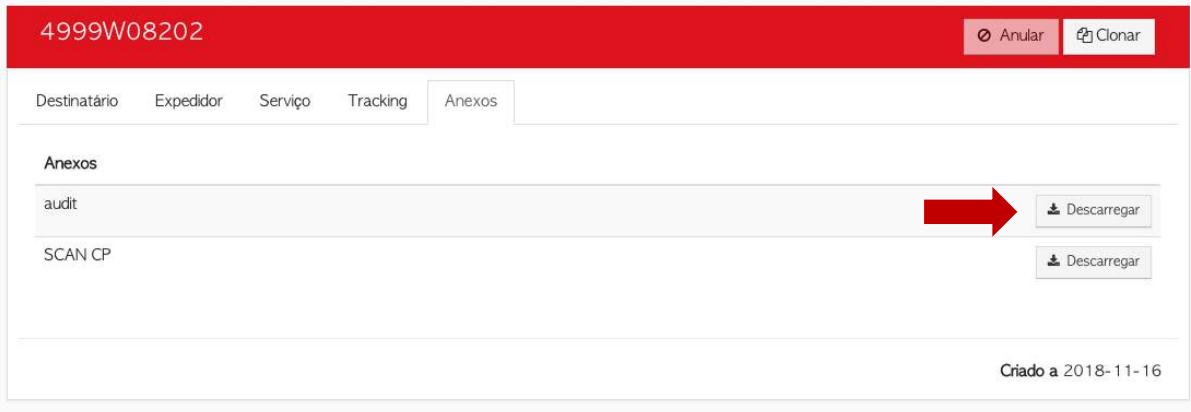

<span id="page-20-0"></span>*Figura 25 – Anexos de uma carta de porte no myalfaloc.*

## <span id="page-21-0"></span>**4.5 Gestão de Moradas**

Para aceder às moradas guardadas pelos utilizadores da conta de cliente Alfaloc clique na opção "**Gestão de Moradas**" no menu do lado esquerdo da página.

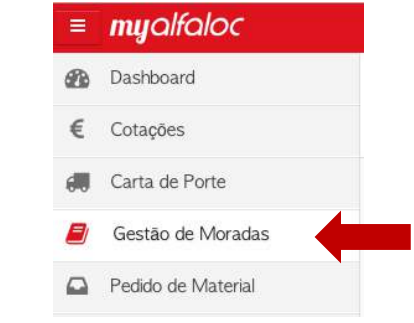

*Figura 26 – Acesso as moradas no myalfaloc*

Após clicar na opção, é direcionado para a página que contém uma **listagem de todas as moradas que foram guardadas pelos utilizadores pertencentes à mesma conta** (ver [Figura 27\)](#page-21-2). O utilizador pode pesquisar por morada.

| <b>O</b> Nova | Criar uma nova morada |                                     | Pesquisar por morada   | Peoples                                   |
|---------------|-----------------------|-------------------------------------|------------------------|-------------------------------------------|
| Nome          | Localdade             | Pais                                | Pessoa de Contacto     |                                           |
|               | CACEM                 | Portugal                            |                        | E Ver detabes<br><b>Eliminar</b>          |
|               | Oliveira de Azemeis   | Portugal                            |                        | El Ver detahes<br><b>3 Gmm</b>            |
|               | Santo Antão Tojal     | Portugal                            |                        | <b>B</b> Ver detailes<br><b>B Elminar</b> |
|               | Santo Antão Tojal     | Portugal                            |                        | @ Ver debahen<br><b>B Elmman</b>          |
|               | Santo Antão Tojal     | Portugal                            |                        | ili Ver detahes<br><b>B Elminar</b>       |
|               | Santo Antão Tojal     | Sudão                               |                        | @ Ver detahes<br>th Elmnar                |
|               | Lisboa                | Portugal                            |                        | <b>D</b> : Ver detailes<br><b>Elmow</b>   |
|               | Amadora               | Portugal                            |                        | B Elminar<br>B Ver detailes               |
|               | Sacavern              | Portugal                            |                        | di Elimina<br>El Ver detailles            |
|               | Santo Tirso           | Portugal                            |                        | là Ver detahes<br><b>B. Elmina</b>        |
|               |                       | $\leq$ $\mid$ 1 $\mid$ 5 $\mid$ $>$ |                        |                                           |
|               |                       |                                     | Detalhes de uma morada |                                           |

*Figura 27 – Listagem das moradas no myalfaloc.*

#### <span id="page-21-2"></span><span id="page-21-1"></span>**4.5.1 Gravar uma nova morada**

Para gravar uma nova morada, basta clicar no botão **. <sup>@ Nova</sup>li**na **página da listagem** 

**de moradas**. É direcionado para a página que contém um formulário para criar uma nova morada.

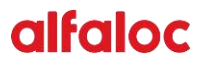

#### **Preencha o formulário com a informação da morada**, pelo menos os campos

<span id="page-22-3"></span>assinalados com \* e guarde a informação ao clicar no botão **(\* <sup>a Guardar</sup> (ver [Figura 28\)](#page-22-1).** 

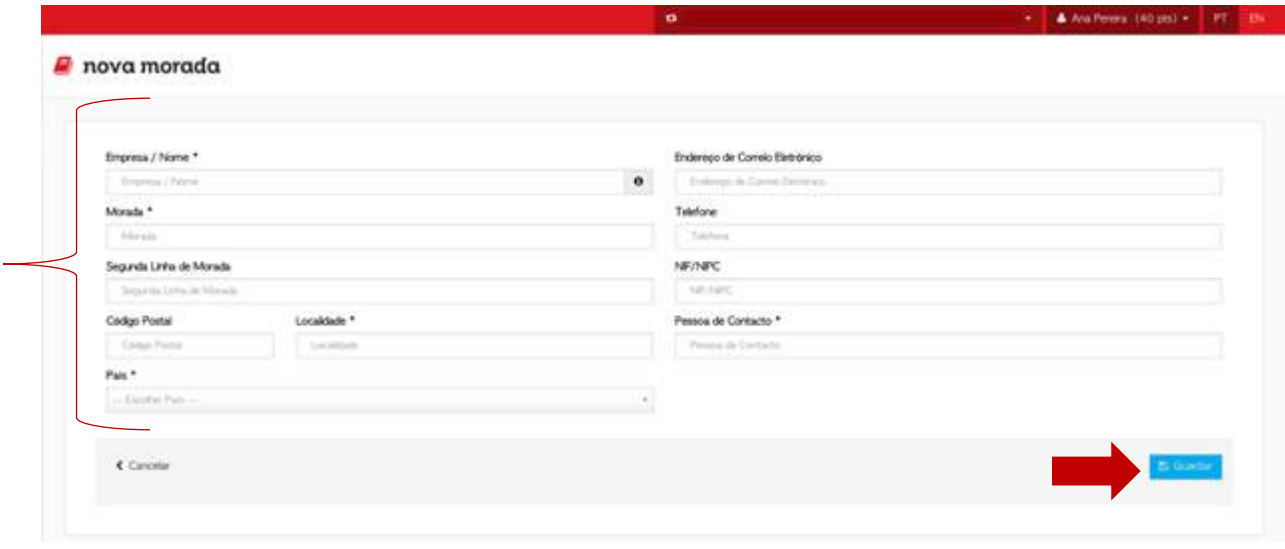

*Figura 28 – Formulário para criar nova morada no myalfaloc*

#### <span id="page-22-1"></span><span id="page-22-0"></span>**4.5.2 Alterar uma morada já gravada**

Para alterar uma morada já gravada, clique no botão **na <sup>página da página da**</sup>

**listagem de moradas**. É direcionado para uma página que contém as informações da

morada selecionada. Nessa página pode **editar a informação dos campos da morada** e

**guardar ao clicar no botão** (ver [Figura 29\)](#page-22-2).

Na mesma página **pode eliminar** a morada selecionada, **pesquisar por morada** e também **criar uma nova morada**.

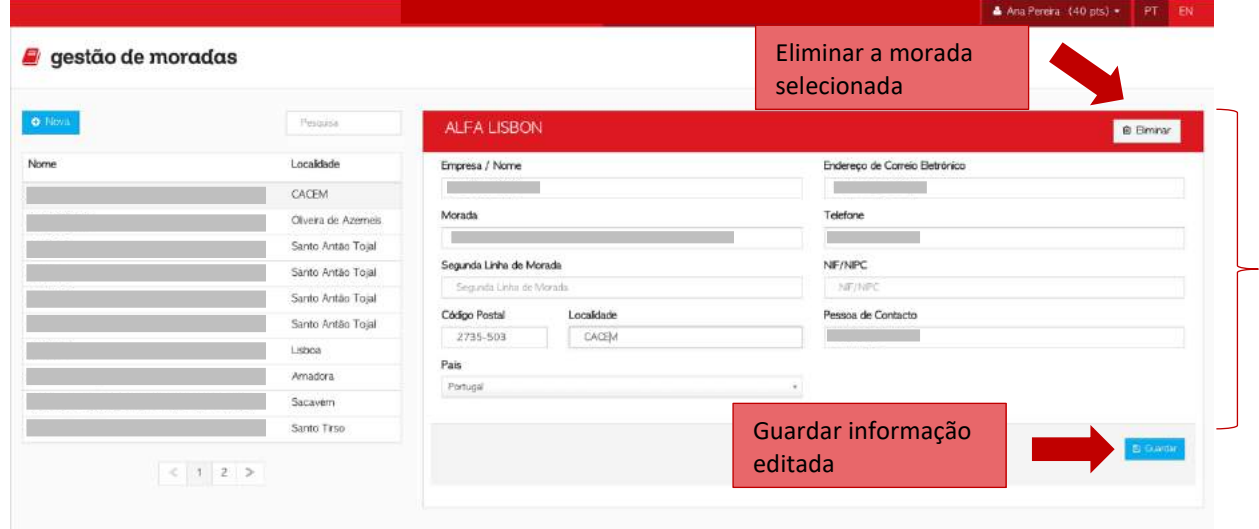

<span id="page-22-2"></span>*Figura 29 – Página de detalhes de uma morada no myalfaloc*

#### <span id="page-23-0"></span>**4.5.3 Eliminar uma morada gravada**

Para eliminar uma morada guardada, basta clicar no botão <sup>na Eliminar</sup> na **página da listagem de moradas**, ou na página de detalhes de uma morada (ver subcapítulo **[Alterar](#page-22-0) [uma morada](#page-22-0)**).

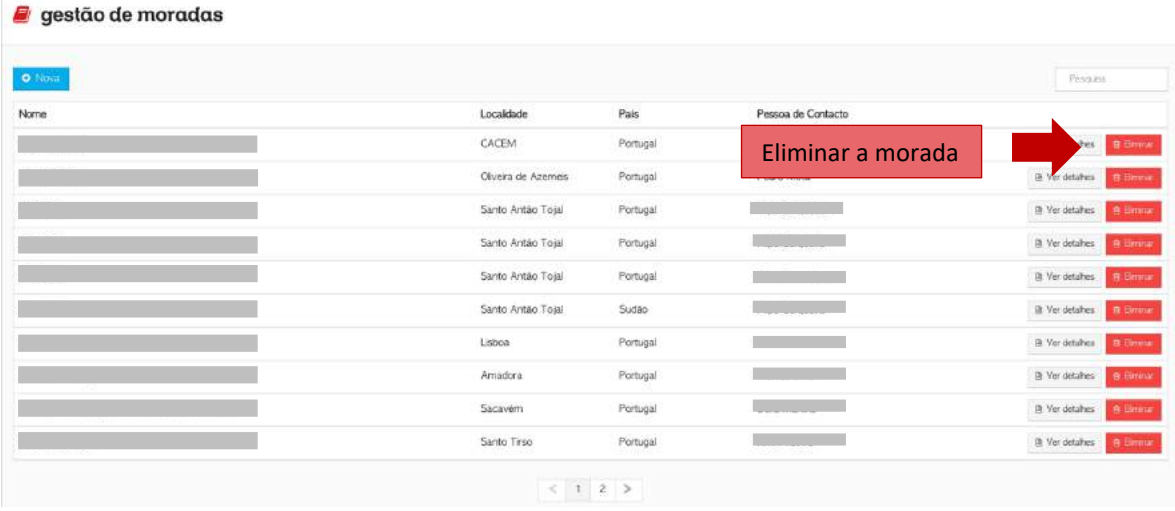

*Figura 30 – Eliminar uma morada na listagem de moradas do myalfaloc.*

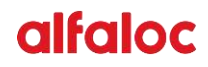

### <span id="page-24-3"></span><span id="page-24-0"></span>**4.6 Pedido de Material**

Para pedir material pode clicar na opção "Pedido de Material" no menu do lado esquerdo da página.

Após clicar na opção, é direcionado para a página que contém **o material que pode ser requisitado.**

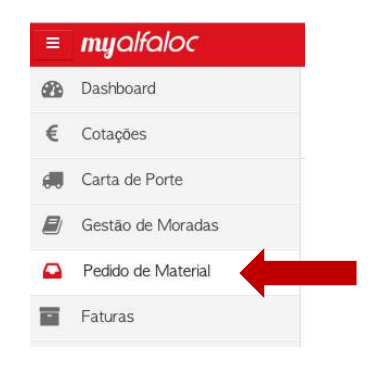

*Figura 31 – Acesso ao Pedido de Material no myalfaloc*

#### <span id="page-24-1"></span>**4.6.1 Pedir material**

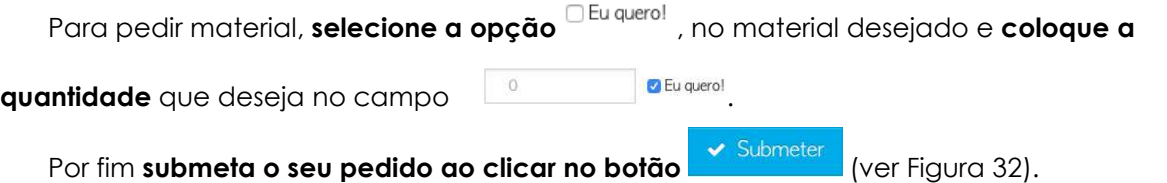

| $\Box$ pedido de material |                                                               |              |                                                             |                   | Ana Pereira (40 pts) =<br>PT EN                              |
|---------------------------|---------------------------------------------------------------|--------------|-------------------------------------------------------------|-------------------|--------------------------------------------------------------|
| Pedir Material            | Consultar pedidos<br>$\overline{1}$                           |              |                                                             |                   |                                                              |
| alfamega                  |                                                               | alfamaxi     |                                                             | alfabox           |                                                              |
|                           | caixa<br>800 x 400 x 300 mm<br><b>B</b> Eu querol<br>$\Omega$ | <b>PLASH</b> | caixa<br>420 x 305 x 305 mm<br>$\pm 0$ .<br><b>ELiquent</b> | mini (sittuttoia) | caixa<br>350 x 280 x 140 mm<br><b>Ci Eu querol</b><br>$\Box$ |
| alfadoc                   | $\overline{2}$                                                | alfapak      |                                                             | cartas de porte   |                                                              |
| alfaloc                   | envelope<br>320 x 230 x 10 mm<br>Eu quero!<br>$\omega$<br>٠   | alfalo       | saco<br>390 x 280 x 10 mm<br><b>CEJORIN</b><br>4.4          | alfaloc<br>er.    | outros<br>L'i Eu querol<br>$\alpha$                          |
| folhas de impressão       |                                                               |              |                                                             |                   |                                                              |
|                           | outros                                                        |              |                                                             |                   |                                                              |
| È                         | <b>DEuguerot</b><br>$-70$                                     |              |                                                             |                   |                                                              |
|                           |                                                               |              |                                                             | 3                 | $\blacktriangleright$ Submeter                               |

<span id="page-24-2"></span>*Figura 32 - Página para pedir material no myalfaloc.*

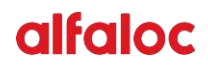

<span id="page-25-1"></span>Após submeter o pedido de material, o serviço de Apoio ao Cliente da Alfaloc vai receber um email com a informação do pedido realizado.

Os materiais disponíveis são gratuitos quando usados para envios internacionais efetuados pela Alfaloc. Pode saber mais ao esclarecer as suas dúvidas com o Serviço de Apoio ao Cliente.

#### <span id="page-25-0"></span>**4.6.2 Consultar os pedidos de material**

Para consultar os pedidos, clique no separador **["Consultar pedidos](#page-25-1)**" na página de pedidos de material. É direcionado para a página que contém os pedidos realizados na conta de cliente (ver [Figura 33\)](#page-25-2).

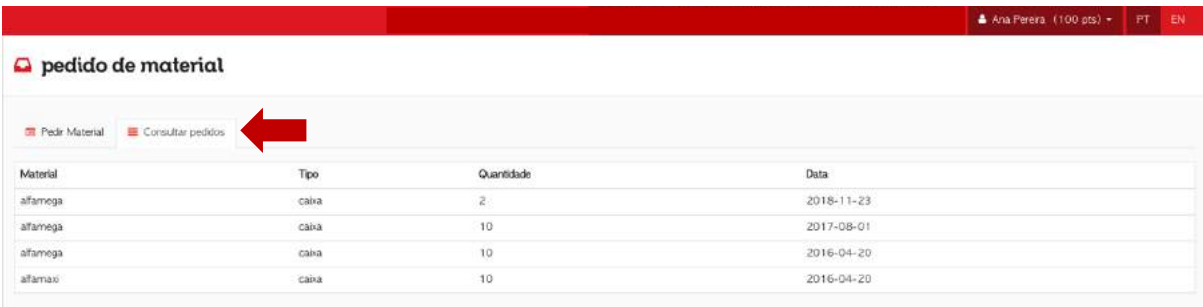

<span id="page-25-2"></span>*Figura 33 – Listagem de pedidos de material pedidos no myalfaloc.*

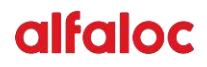

### <span id="page-26-4"></span><span id="page-26-0"></span>**4.7 Faturas**

Para aceder à área das faturas o utilizador pode **clicar na opção** "**Faturas**" no menu do lado esquerdo da página5. Após clicar na opção, é direcionado para a **página que contém as faturas dos serviços realizados**.

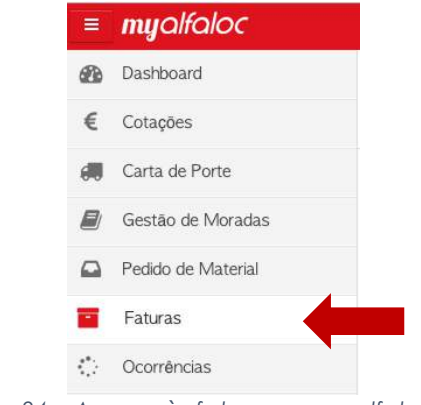

*Figura 34 – Acesso às faturas no myalfaloc*

#### <span id="page-26-1"></span>**4.7.1 Descarregar faturas no myalfaloc.**

Para descarregar as faturas no myalfaloc, clique no botão  $\Box$  Descarregard e vai descarregar o respetivo ficheiro da fatura para o seu computador (ver [Figura 35\)](#page-26-3).

|                                                         |              |                    |                     | PT EN<br>Ana Perera (40 pts) = |
|---------------------------------------------------------|--------------|--------------------|---------------------|--------------------------------|
| <b>a</b> faturas                                        |              |                    |                     |                                |
| Adesão à Fatura Eletrónica: clique agui para saber mais |              |                    |                     |                                |
| Documento                                               | Série<br>-99 | Valor $(\epsilon)$ | Data de Liquidação  | Ações                          |
|                                                         | 2018         | $-14.78$           |                     | & Descarregar                  |
|                                                         | 2018         | $-12.18$           | 2018-04-09 00:00:00 | & Descarregar                  |
|                                                         | 2018         | 14.78              | 2018-05-24 00:00:00 | & Descarregar                  |
|                                                         | 2018         | 12,18              | 2018-04-09 00:00:00 | & Descarregar                  |
|                                                         | 2017         | 20.38              | 2018-02-09 00:00:00 | & Descarregar                  |
|                                                         | 2017         | 6.78               | 2018-02-09 00:00:00 | A Descarregar                  |

*Figura 35 – Página da listagem das faturas*

#### <span id="page-26-3"></span><span id="page-26-2"></span>**4.7.2 Como aderir à fatura eletrónica no myalfaloc?**

Para aderir à fatura eletrónica, é necessário entrar na **página da listagem de faturas**.

Clique no botão <sup>Adesão à Fatura Eletrónica: dique aqui para saber mais . É direcionado para a página que</sup> **contém a informação relativa à faturação eletrónica** (ver [Figura 36\)](#page-27-0). Clique no botão e vai surgir uma janela com um formulário.

 $\overline{a}$ 

<sup>5</sup> Apenas o perfil de financeiro e administrador têm acesso a esta funcionalidade.

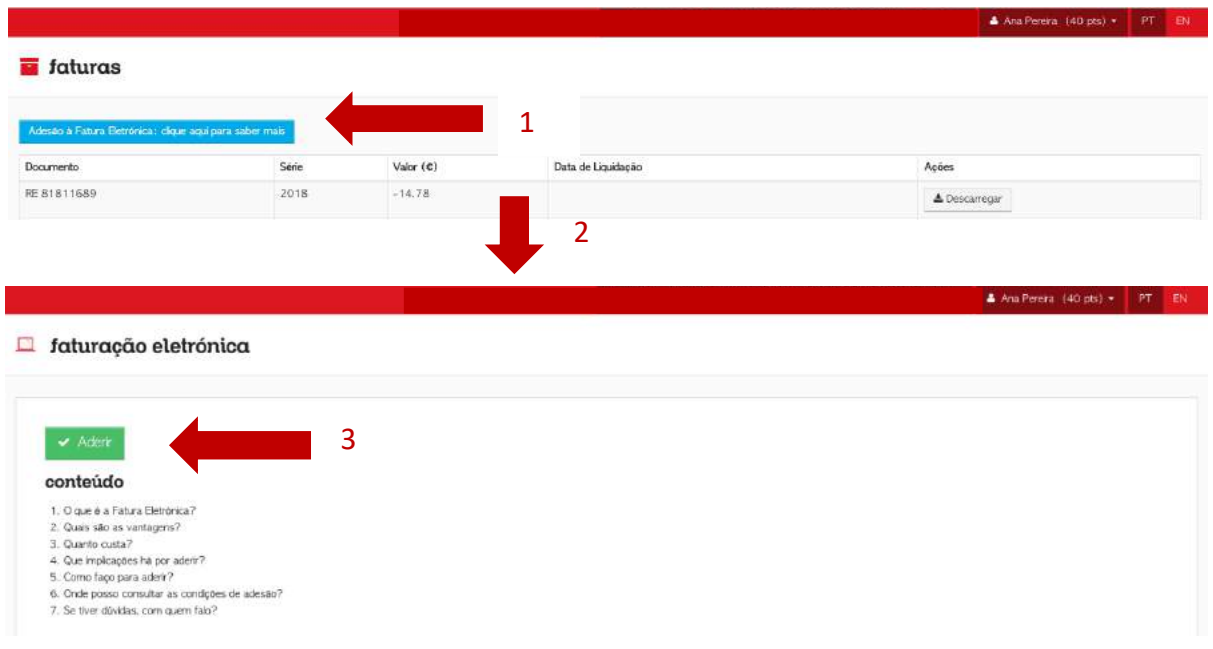

#### *Figura 36 – Passos para ir à pagina de adesão da fatura eletrónica*

<span id="page-27-0"></span>Preencha o formulário com os dados requisitados e submeta a informação ao clicar no

botão <sup>+ Submeter</sup> (ver [Figura 37\)](#page-27-1).

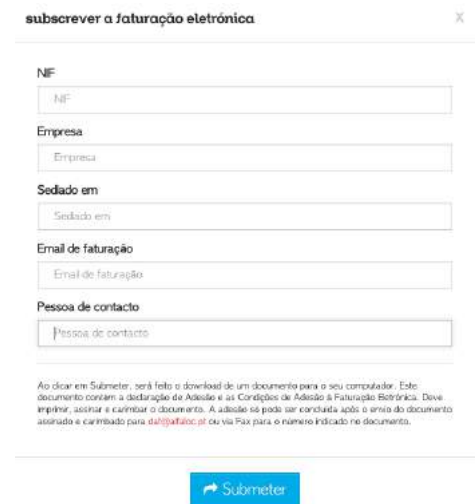

<span id="page-27-1"></span>*Figura 37 – Formulário da adesão à faturação eletrónica*

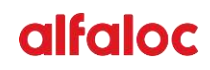

### <span id="page-28-2"></span><span id="page-28-0"></span>**4.8 Dados do cliente**

Para aceder aos dados do cliente clique na opção "**[Dados do cliente](#page-28-2)**" e selecione uma das duas opções (ver [Figura 38\)](#page-28-3): 1) Meu Perfil, e 2) Minha Empresa.

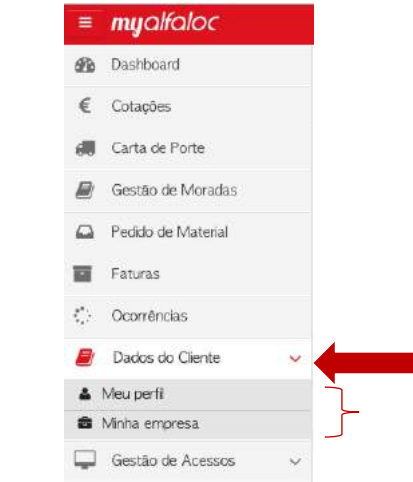

*Figura 38 – Acesso aos dados do cliente no myalfaloc*

<span id="page-28-3"></span>Ao clicar **na opção "Meu Perfil" é direcionado para a página de perfil do utilizador**, onde pode alterar a informação relativa ao seu perfil (**ver capítulo completo Aceder ao seu perfil de utilizador**).

#### <span id="page-28-1"></span>**4.8.1 Alterar a informação da empresa no myalfaloc.**

Para alterar a informação relativa à empresa, **selecione a opção "Minha empresa"**. É direcionado para a página que **contém a informação relativa à empresa**.

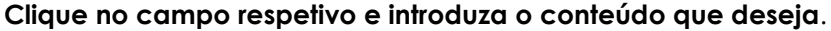

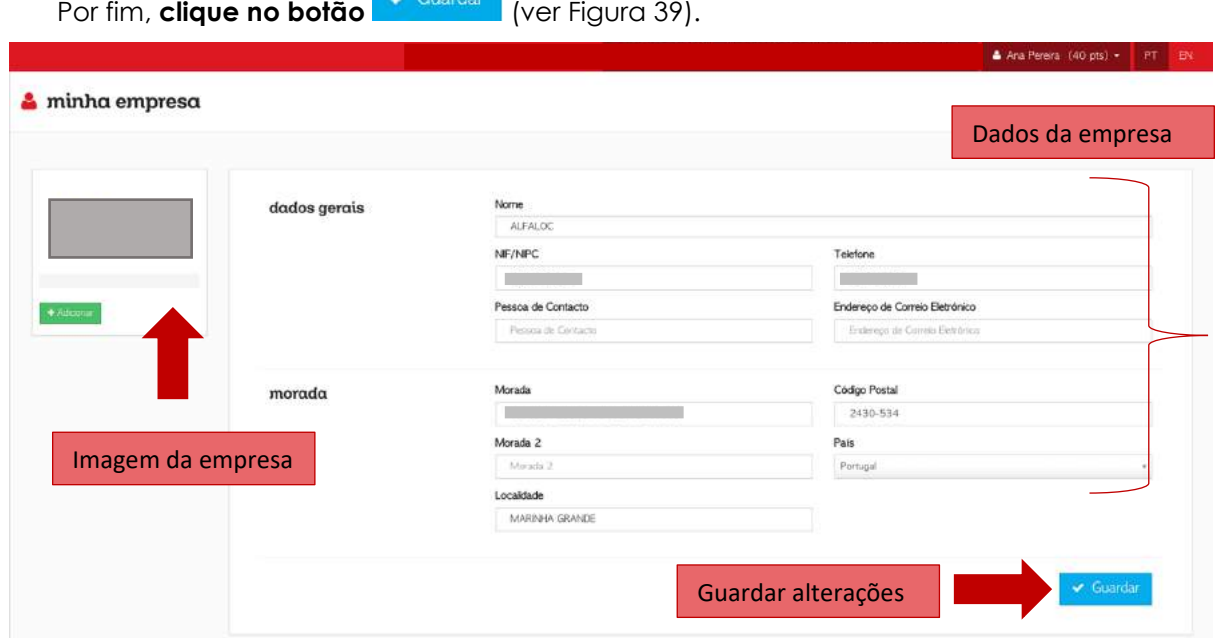

<span id="page-28-4"></span>*Figura 39 – Página que contém a informação relativa a empresa no myalfaloc*

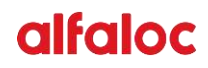

### <span id="page-29-0"></span>**4.9 Gestão de acessos**

Para aceder à área de gestão de acessos<sup>6</sup> clique na opção "Gestão de Acessos" e selecione uma das duas opções (ver [Figura 40\)](#page-29-2):

- 1. Utilizadores;
- 2. Registo de acessos;

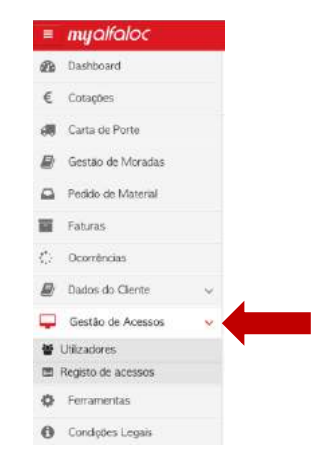

*Figura 40 – Acesso à gestão de acessos no myalfaloc*

<span id="page-29-2"></span>Ao clicar na **opção "Utilizadores",** é encaminhado para a página que **contém a lista dos utilizadores pertencentes à conta de cliente**.

Ao clicar na **opção "Registo de acessos"**, é direcionado para a página **que contém a lista do histórico de acessos dos utilizadores a esta conta**.

#### <span id="page-29-1"></span>**4.9.1 Adicionar um novo utilizador à conta de cliente**

Para adicionar um novo utilizador à conta de cliente, **selecione a opção "Utilizadores"**.

**Clique no botão** . É direcionado para a página que **contém o formulário para preencher com a informação do novo utilizador** (ver [Figura 41\)](#page-30-1).

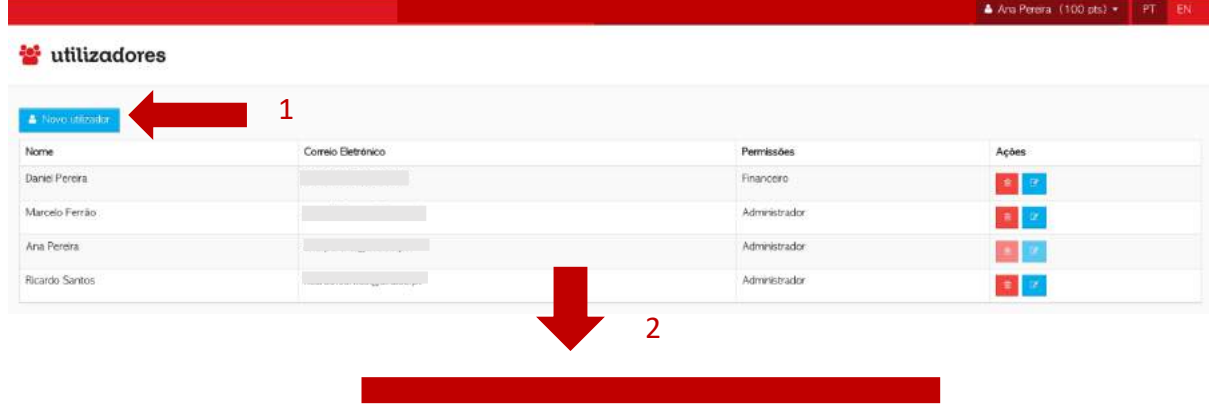

 $\overline{a}$ 

 $6$  Apenas o perfil de administrador tem acesso a esta funcionalidade.

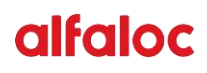

<span id="page-30-3"></span>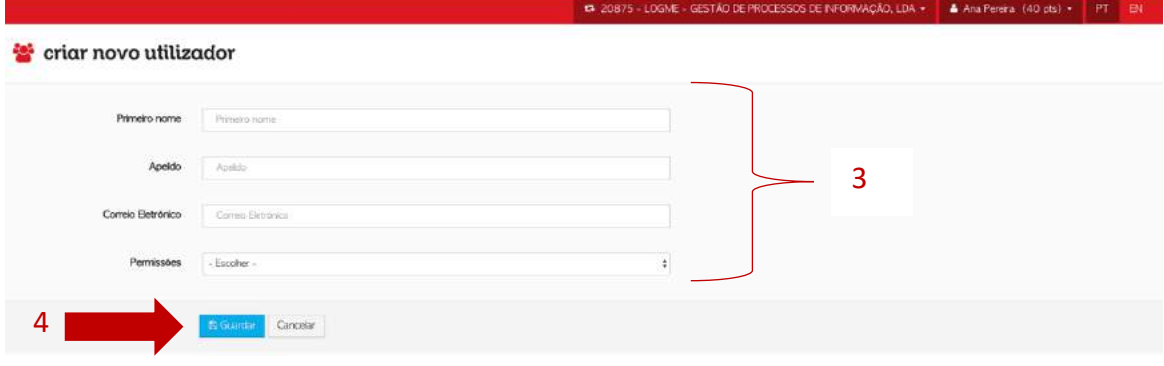

*Figura 41 – Passos para adicionar um novo utilizador na conta no myalfaloc*

<span id="page-30-1"></span>**Preencha o formulário com a informação do utilizador**. **Clique no botão**

para guardar a informação e adicionar o utilizador na conta de cliente.

Esta pessoa recebe um email informativo a pedir para concluir o seu registo no myalfaloc.

#### <span id="page-30-0"></span>**4.9.2 Alterar o tipo de perfil dos utilizadores da conta de cliente**

Se for administrador da conta pode alterar o perfil dos outros utilizadores entre Administrador, Financeiro e Padrão.

Para alterar o tipo de perfil de outro utilizador da mesma conta, **selecione a opção** 

**"Utilizadores"**. **Clique no botão (editar) relativo ao utilizador do qual pertence o perfil**. Vai abrir uma janela onde tem de selecionar o perfil que deseja para o utilizador selecionado. Clique no botão e suardar alterações [.](#page-30-3) É direcionado novamente para a página que **contém a informação dos utilizadores pertencentes à conta de cliente** (ver [Figura 42\)](#page-30-2).

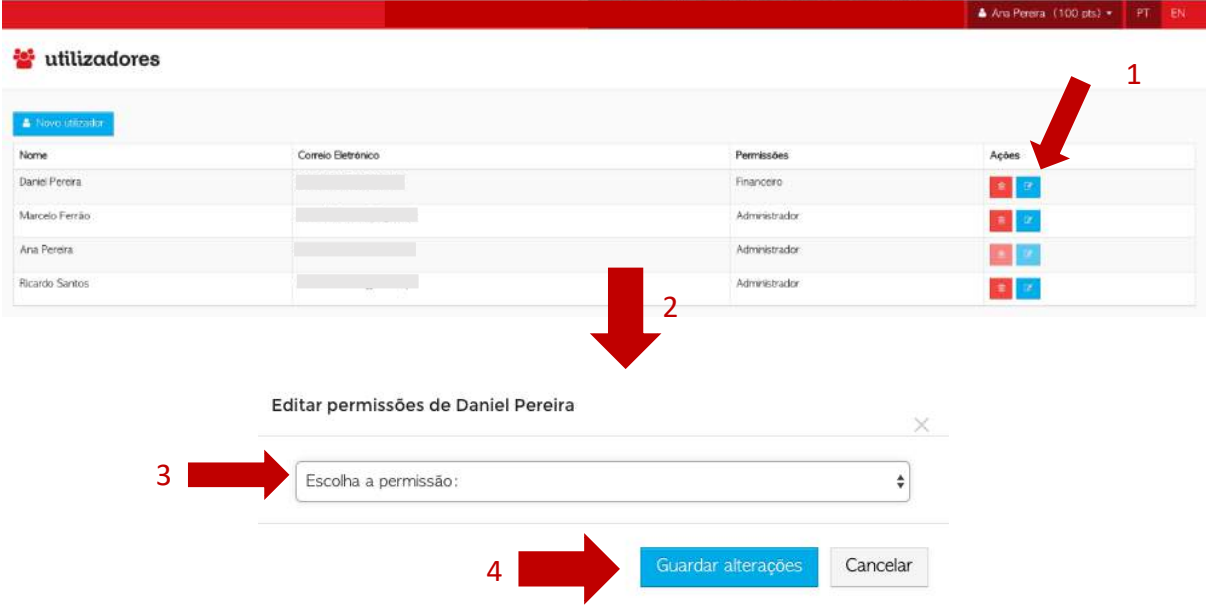

<span id="page-30-2"></span>*Figura 42 – Passos para alterar o tipo de perfil do utilizador no myalfaloc.*

A den Perem (100 steller 1971)

#### <span id="page-31-0"></span>**4.9.3 Eliminar um utilizador da conta de cliente**

Para eliminar um novo utilizador da conta de cliente, **selecione a opção "Utilizadores"**.

**Clique no botão no utilizador que pretende eliminar.** Vai abrir uma janela onde tem de

dar confirmação à alteração que deseja realizar**. Clique no botão se tem a certeza que deseja eliminar o utilizador** (ver [Figura 43\)](#page-31-1). Este utilizador **deixa de ter acesso a esta conta, e não pode voltar a registar-se no myalfaloc usando o mesmo email**. Para voltar a adicionar o utilizador eliminado será necessário fazer um pedido via email para [informatica@alfaloc.pt](mailto:informatica@alfaloc.pt)

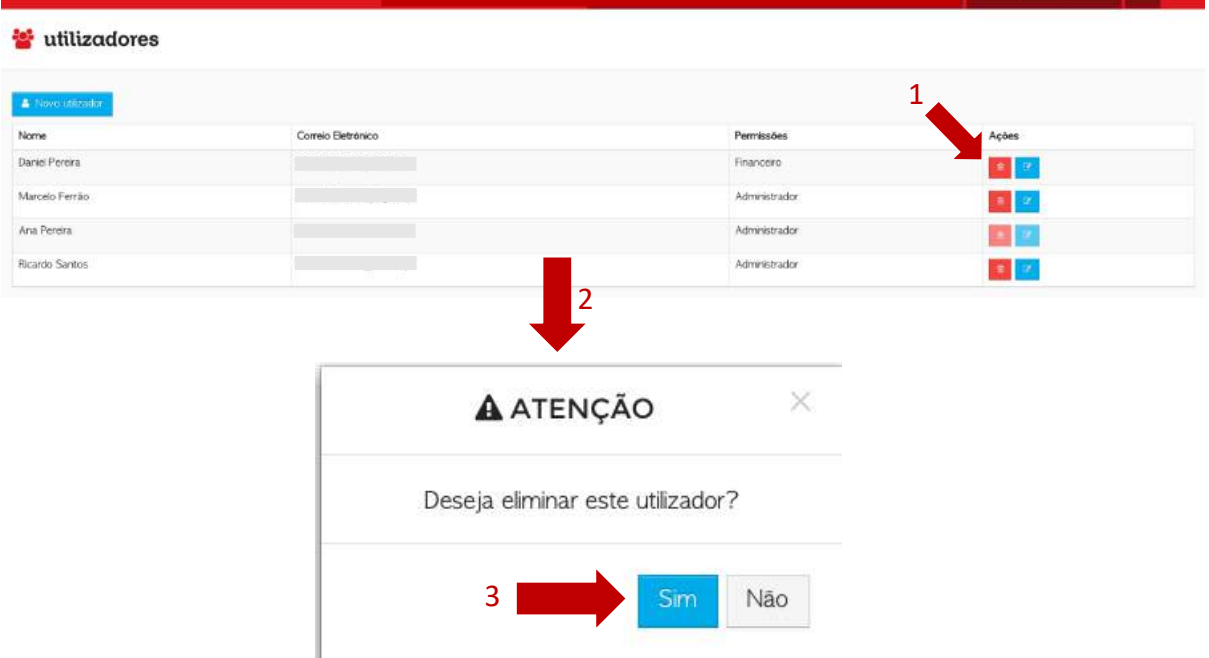

<span id="page-31-1"></span>*Figura 43 – Passos para eliminar um utilizador da conta no myalfaloc*

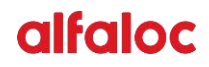

### <span id="page-32-0"></span>**4.10 Ferramentas**

Para aceder à área de gestão de acessos **clique na opção** "**Ferramentas**" (ver [Figura](#page-32-2)  [44\)](#page-32-2). É direcionado para a página que **permite calcular o peso volumétrico** com base no serviço e nas características da carga.

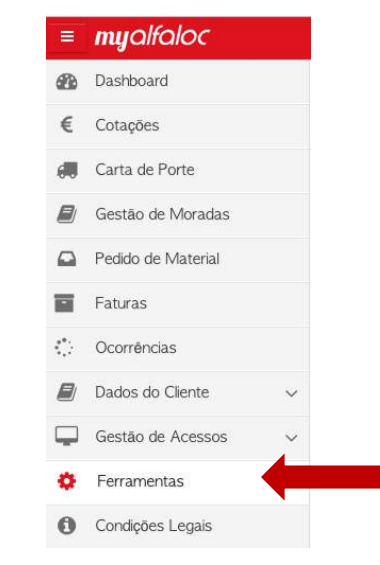

*Figura 44 – Acesso às ferramentas no myalfaloc*

#### <span id="page-32-2"></span><span id="page-32-1"></span>**4.10.1.1 Como calcular o peso volumétrico de uma carga?**

Para calcular o peso volumétrico da sua carga, **clique na opção "Ferramentas"**, no menu do lado esquerdo da página. Selecione o **tipo de serviço** que pretende e a **unidade de medida**. **Preencha o formulário** com a informação da sua carga (ver [Figura 45\)](#page-32-3).

| Calcular Peso Volumétrico |                                                                                 |                      |                |                 |
|---------------------------|---------------------------------------------------------------------------------|----------------------|----------------|-----------------|
|                           | O D peso taxável é sempre o maior valor entre o peso real e o peso volumétrico. |                      |                | Adicionar       |
| Tipo de Serviço           | O. Aviao                                                                        | Nacional Continental | C LowCost Ihas | pacotes à carga |
|                           | Carrião                                                                         | Nacional Ihas        |                |                 |
| Unidades de Medida        | Centimetros (cm)                                                                | Metros (m)           |                |                 |
| Quant.                    | Comp. (cm)                                                                      | Larg. (cm)           | At. (cm)       | Adobra Trisa +  |
| $\circ$                   | 0.00.                                                                           | 0.00                 | 0.00           |                 |

<span id="page-32-3"></span>*Figura 45 – Página para calcular peso volumétrico*

## <span id="page-33-0"></span>**4.11 Condições Legais**

Para aceder à área das condições legais dos serviços da Alfaloc, **clique na opção** "**Condições Legais**" (ver [Figura 46\)](#page-33-1). **É direcionado para a página que contém as condições**  gerais dos serviços. As condições legais que apresentam o ícone <sup>d'</sup> apresentam uma **hiperligação para um ficheiro em formato PDF** (ver [Figura 47\)](#page-33-2).

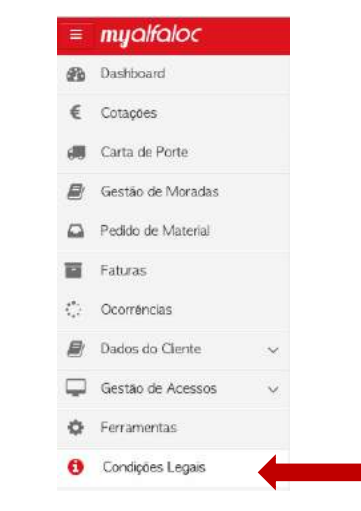

*Figura 46 – Acesso às condições legais no myalfaloc*

<span id="page-33-1"></span>

|                                                                                                    | $\bullet$ Analiens (100 pts) $\bullet$ (11 kN) |  |
|----------------------------------------------------------------------------------------------------|------------------------------------------------|--|
| <b>O</b> condições legais                                                                                                    |                                                |  |
| C Condições Gerais de Prestação de Serviços<br>Condições específicas do serviço Foguete                                                                                                    |                                                |  |
| Condições específicas do serviço Partilha<br>Condoões específicas do serviço Courier-On-Board<br>L' Condições específicas do serviço Expresso Avião                                             |                                                |  |
| Condições específicas do serviço Camião Diário<br>Condições específicas do serviço Charter<br>Condições específicas do serviço Carga aérea                                                      |                                                |  |
| E Condições específicas do serviço Low Cost                                                                                                    |                                                |  |
| L' Condições específicas do serviço Low Cost nacional                                                                                                    |                                                |  |
| C Condições específicas do serviço Nacional<br>Condições específicas do serviço Grupagem<br>Condições específicas do serviço Expo Service<br>Condições especificas do serviço Nacional Marítimo |                                                |  |
| C' Condições específicas do serviço Importação Avião                                                                                                    |                                                |  |
| C Condições específicas do serviço Importação Camião                                                                                                    |                                                |  |

<span id="page-33-2"></span>*Figura 47 - Página de condições legais no myalfaloc*